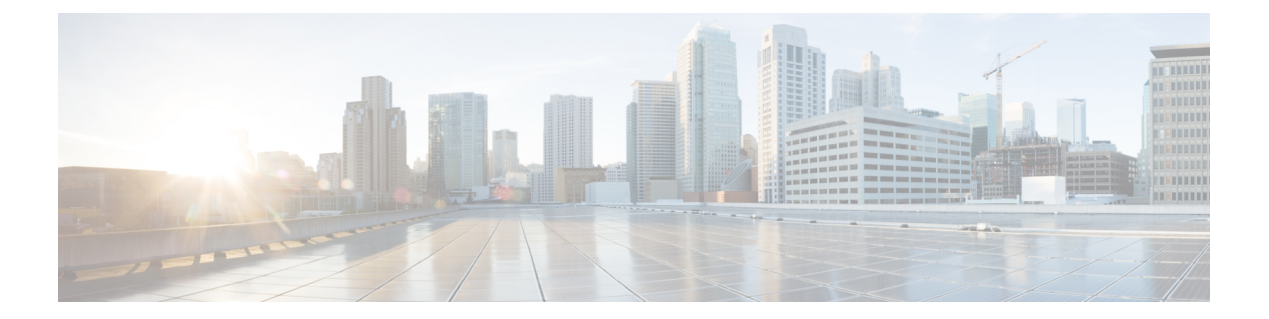

# 简介

- 座席桌面 概述, 第1页
- Agent Desktop 要求, 第2页
- 本地化, 第5页
- Agent Desktop 界面, 第5页
- 状态和已连接计时器, 第21页
- 通知, 第 24 页
- 座席状态, 第 27 页
- 辅助功能, 第31页

## 座席桌面 概述

座席桌面 提供了一个基于浏览器的应用程序,让座席能够与使用语音、聊天、电子邮件或社交消息 传送对话的客户进行交互。

当您登录到 座席桌面 后,外观取决于 Webex Contact Center 的管理员如何配置桌面布局。有关详细 信息,请参阅: 座席桌面 显示大小必须大于 500 x 500 像素(宽 x 高)。 您必须将 Web 浏览器的缩 放设置为 100%, 以便获得 座席桌面 最佳体验 。[。响应速度](webexcc_b_20-desktop-user-guide_chapter2.pdf#nameddest=unique_56)

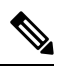

管理员可配置座席配置文件中的"权限"和"桌面"设置。座席被分配给支持特定功能的特定 小组。例如,小组中支持金牌客户或管理帐单的一组座席。 注释

管理员指定以下座席配置文件权限和设置:

- 入站(传入)呼叫功能
- 空闲状态原因
- 队列转接
- 座席咨询和转接
- 话后处理和话后处理计时器详细信息
- 座席自动可用
- 出站(传出)呼叫功能
- 拨号号码和通讯簿功能
- 访问座席绩效统计信息报告
- 访问小组件

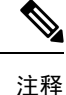

- 队列是指在联系活动等待座席响应时保留活动联系并分发到座席的位置。
	- 您的管理员会配置适用于您企业的空闲原因。"空闲"状态表示您已登录,但尚未准备好 接受任何路由的请求。例如,午餐休息。

## **Agent Desktop** 要求

座席桌面 需要进行以下设置,以确保在您第一次尝试登录之前,所有功能都能按预期的方式工作。

## 系统要求

以下是最低系统要求:

- 内存-2 GB 总体应用程序 RAM, 不包括操作系统分配。
- 操作系统—支持的操作系统 (OS) 包括:
	- Windows 10 和 Windows 11
	- macOS 10.12、10.13 和 10.14
	- Chrome OS 70 (64 位) 及更高版本

## 浏览器要求

下表列出了受支持的浏览器。

#### 表 **1:** 支持的浏览器

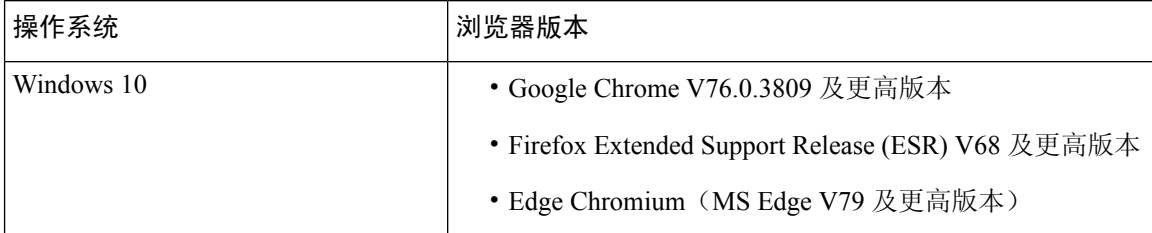

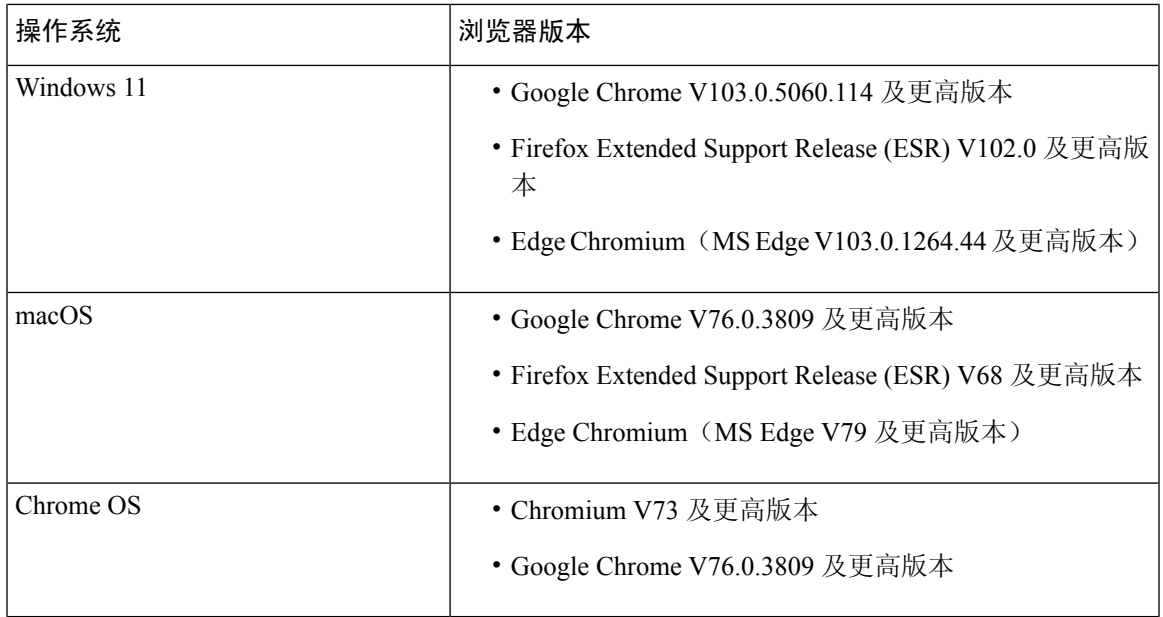

必须配置以下浏览器选项:

- Cookie 和站点数据已启用。
- 安全级别设置为中等。
- 图像选项已启用。
- 弹出窗口阻止程序已禁用。
- JavaScript 已启用。

## **Virtual Desktop Infrastructure (VDI)**

支持以下虚拟桌面:

- Citrix XenDesktop V7.x
- Parallels Desktop for Mac V16
- VMware Fusion V11.5.1
- VMware View V5.x
- VMware Horizon V6.x
- VMware Horizon V7.x

## 电话要求

处理语音交互的座席必须有电话。为确保连接性,从另一部电话呼叫您的拨号号码(DN),并验证您 的语音连接。当您登录时,必须在工作站凭证对话框中输入相同的DN(工作站凭证>拨号号码)。 有关详细信息,请参阅:登录到 [座席桌面](webexcc_b_20-desktop-user-guide_chapter2.pdf#nameddest=unique_4)。

## 座席设备

Cisco Webex Contact Center 支持以下用于呼叫的座席设备:

- Webex Calling 桌面电话
- Webex Calling 桌面应用程序(PC音频)
- 手机上的 Webex 移动应用程序
- 与 Webex Calling 集成的 Webex 应用(PC 音频)

如果您使用的是主叫设备,请在登录时在工作站凭证对话框(工作站凭证>分机号码)中输入由管 理员配置的主叫分机号码。 有关详细信息,请参阅:登录到[座席桌面。](webexcc_b_20-desktop-user-guide_chapter2.pdf#nameddest=unique_4)

### **Webex** 应用作为客户端

下载到您系统(个人设备)上的 Webex 应用 称为 Webex Client。 有关详细信息,请参阅[下载应用程](https://help.webex.com/en-us/krgc3ab/Webex-Download-the-App) [序。](https://help.webex.com/en-us/krgc3ab/Webex-Download-the-App)

当 Webex Client 与 Webex Calling 集成时, 可将其用作终端设备。 要接收或进行语音呼叫, 您必须 使用分机号码登录到 座席桌面(工作站凭证 > 分机号码)。

如果您使用的是分机号码,您可以从 Webex Client 应答语音呼叫。 如果您在最长可用时间内未应答 呼叫,该呼叫将返回到队列,系统会将您的状态更改为 **RONA**。

也可以在座席桌面中访问Webex应用,以便您与组织的其他座席、主管和主题专家(SME)协作, 而无需离开 座席桌面。 不过,未提供呼叫控制功能。 要接收和发出呼叫,您仍需要外部的非嵌入 式 Webex 应用。 有关详细信息, 请参阅[呼叫应用。](https://callinghelp.webex.com/webex-calling-apps/)

有关如何在 座席桌面 内访问 [Webex](webexcc_b_20-desktop-user-guide_chapter2.pdf#nameddest=unique_46) 应用 的详细信息, 请参阅: Webex 应用。

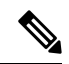

如果您在 座席桌面 中使用 Webex Client 和 Webex 应用,则按以下方式显示传入呼叫通知: 注释

- 当 座席桌面 上的任务列表窗格处于展开状态并且您有客户传入呼叫时,将会显示 Webex Client 通知和 座席桌面 弹出框。
- 当 Webex Client 和 座席桌面 处于非活动状态时:
	- 对于 Webex Client 上的客户传入呼叫,您将收到浏览器 toaster 通知和 Webex Client 通 知。
	- 对于同时收到的 Webex Client 上的客户传入呼叫和 Webex 上的同事传入呼叫, 您将收 到来自浏览器、Webex Client 和 Webex 的通知。

**4**

简介

## 本地化

#### 座席桌面 **UI**

此 座席桌面UI 支持 29 个语言版本的本地化。

支持的语言如下:

保加利亚语、加泰罗尼亚语、中文(中国大陆)、中文(中国台湾)、克罗地亚语、捷克语、丹麦 语、荷兰语、英语(英国)、英语(美国)、芬兰语、法语、德语、匈牙利语、意大利语、日语、 韩语、挪威语、波兰语、葡萄牙语(巴西)、葡萄牙语(葡萄牙)、罗马尼亚语、俄语、塞尔维亚 语、斯洛伐克语、斯洛文尼亚语、西班牙语、瑞典语和土耳其语。

座席桌面 UI 语言基于浏览器中的语言首选项设置。例如,假设您在 Google Chrome 浏览器中选择 的首选语言为法语。 在 Google Chrome 浏览器中启动 座席桌面 时,座席桌面 UI 将显示为 Français (法语)。

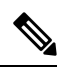

在 Firefox 浏览器中,座席桌面 UI 语言基于为网页选择的首选语言。 您可以在网页语言设置对 话框中选择网页语言(设置 > 常规 > 语言和外观 > 语言 > 选择 ... ). 有关详细信息, 请参阅[为](https://support.mozilla.org/en-US/kb/choose-display-languages-multilingual-web-pages) [多语言网页选择显示语言。](https://support.mozilla.org/en-US/kb/choose-display-languages-multilingual-web-pages) 注释

### 座席桌面 用户指南

《座席桌面 用户手册》支持 13 种语言的本地化。默认语言为 English (美国)。

支持的语言如下:

中文(中国香港)、中文(简体)、丹麦语、荷兰语、法语、德语、意大利语、日语、韩语、葡萄 牙语(巴西)、俄语、西班牙语和瑞典语。 有关详细信息,请参阅《 [翻译版最终用户手册》](https://www.cisco.com/c/en/us/support/customer-collaboration/webex-contact-center/tsd-products-support-translated-end-user-guides-list.html)。

## **Agent Desktop** 界面

座席桌面 UI 包含以下部分:

- 水平排列的标题, 第7页
- 导航栏, 第8页
- 任务列表, 第9页
- 座席交互历史记录, 第13页
- 交互控制, 第14页
- $\cdot$  工作空间, 第15页
- $\cdot$  辅助信息窗格, 第15页

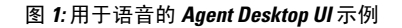

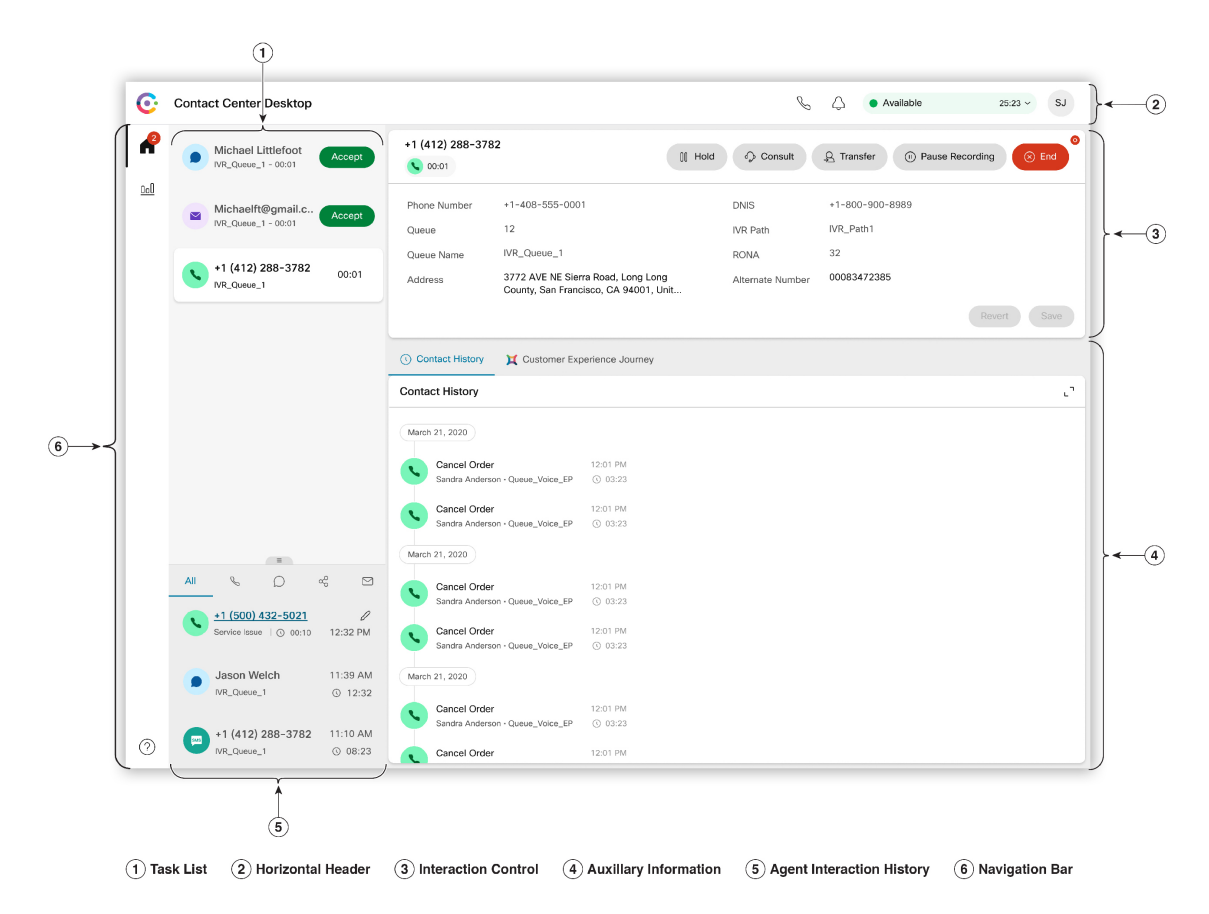

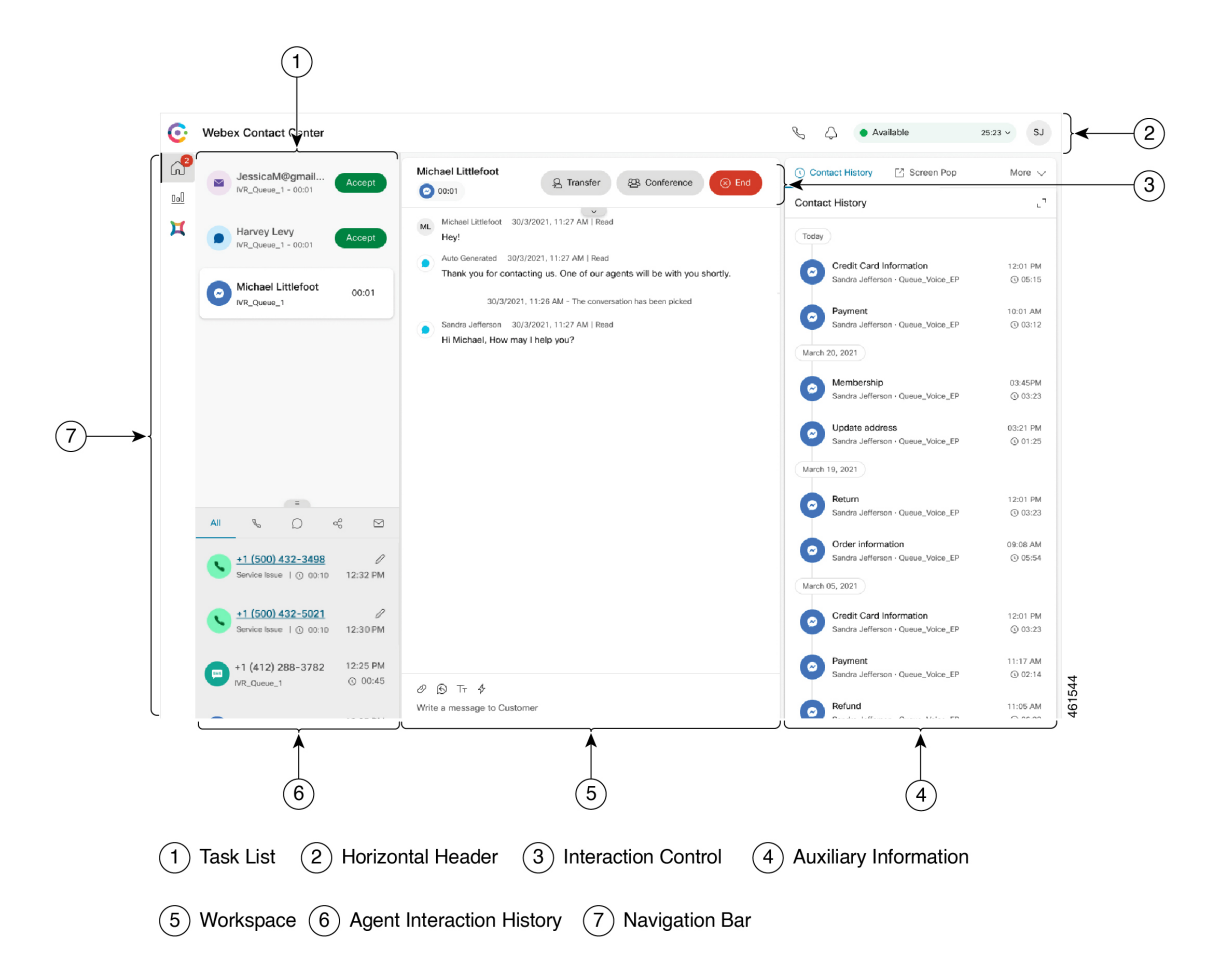

图 **2:** 用于新的数字信道的 **Agent Desktop UI** 示例

## 水平排列的标题

水平排列的标题是横跨 座席桌面 界面顶部的区域。 水平排列的标题上提供了以下选项:

- 标题和徽标:在屏幕左上角显示 Cisco Webex Contact Center 徽标和名称(默认)。 管理员可以 根据桌面布局设置自定义标题和徽标。
- 可用性状态—显示您的可用性状态,以便接收和接受所有通信信道(语音呼叫、聊天、电子邮 件或 社交消息传送对话)的联系人。 当您登录到 座席桌面 时, 您的状态默认设置为空闲。 有 关详细信息,请参阅: 座席可用性状态,第27页。
- **Webex** 应用:显示一个选项,以便与您组织的其他座席、主管和主题专家(SME)协作,而无 需离开 座席桌面。 有关详细信息, 请参阅: [Webex](webexcc_b_20-desktop-user-guide_chapter2.pdf#nameddest=unique_46) 应用。
- 外拨呼叫:显示用于发出外拨呼叫的选项。基于您的座席配置文件配置显示外拨呼叫图标。有 关详细信息,请参阅:[发出外拨呼叫。](webexcc_b_20-desktop-user-guide_chapter3.pdf#nameddest=unique_23)
- 通知中心: 显示您收到的新消息数。 单击通知中心图标时, 对话框将会显示桌面警报和通知。 有关详细信息,请参阅:[访问通知中心。](webexcc_b_20-desktop-user-guide_chapter2.pdf#nameddest=unique_77)

您也可以使用屏幕提示 URL 访问之前的屏幕提示。 有关详细信息,请参阅:[访问屏幕提示。](webexcc_b_20-desktop-user-guide_chapter2.pdf#nameddest=unique_55) • 用户配置文件:显示您的信息和设置。 有关详细信息,请参阅:[用户配置文件。](webexcc_b_20-desktop-user-guide_chapter2.pdf#nameddest=unique_58)

$$
\theta
$$

注释

- **Webex**应用、外拨呼叫和通知中心图标以及它们在水平排列的标题上出现的顺序取决于管 理员所定义的配置。
	- 如果管理员已配置标题小组件,则小组件将显示在水平排列的标题中。有关小组件的详细 信息,请参阅[:管理小组件](webexcc_b_20-desktop-user-guide_chapter6.pdf#nameddest=unique_50)。

### 导航栏

导航栏显示在 座席桌面 界面的左侧。

注释 导航栏中的图标可用性取决于管理员配置桌面布局的方式。

以下图标可用于访问主要功能:

- •首页(6d): 显示座席控制板,您可以在其中访问需要您注意的已完成或已分配联系人。 您可以 执行各种操作,例如跨不同信道与客户通信,以及查看客户信息。 该图标显示的标识指示您在 不同信道中尚未接受的请求数。例如,
- 座席绩效统计( 回): 显示座席绩效统计详细说明座席历史和实时统计信息的小组件。 如果您的 配置文件配置了统计信息报告,座席绩效统计图标将会显示在导航栏中。 有关统计信息报告的 信息,请参[阅座席绩效统计](webexcc_b_20-desktop-user-guide_chapter7.pdf#nameddest=unique_51) 报告。
- 重新加载 ( $\bigcirc$ ): 如果您正在 iFrame 中访问 座席桌面, 请单击重新加载以刷新 座席桌面 网页。 iFrame 是一种 HTML 元素,可让您在一个网页中嵌套另一个网页。

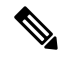

注释 只有当您在 iFrame 中访问 座席桌面 时,才会显示重新加载图标。

- 反馈 (二): 在新的浏览器选项卡中显示反馈页。 您可以分享有关您的桌面体验的反馈。
- •帮助(2): 在帮助中心对话框中显示帮助主题。要查看PDF格式的帮助主题,请单击查看PDF 版本。

**8**

注释

- •根据桌面布局配置,自定义图标(例如"客户体验分析"图标)将显示在帮助图标上方的 导航栏中。
	- 第一次访问 座席桌面 时或清除缓存后,自定义标题、自定义徽标以及导航栏上的自定义 图标将在几秒后加载到屏幕上。
	- 自定义图标或自定义小组件将首先基于缓存,然后基于服务器同步进行加载。如果您的管 理员更新了桌面布局配置,您必须清除缓存,然后重新加载座席桌面,以查看最新的自定 义图标或自定义小组件。尝试重新加载而不清除缓存可能会导致屏幕闪烁,也可能会导致 意外行为。

## 任务列表

任务列表窗格显示在 座席桌面 界面的左上角。

当有请求被路由到您的队列并且您处于可用状态时,一条新请求将出现在您的任务列表窗格中。 您 必须接受该请求才能开始与客户通信。默认情况下,任务列表窗格处于展开状态。如果任务列表窗 格处于折叠状态,您可以在桌面右下角看到一个弹出框,用于接受请求。 有关详细信息,请参阅: 弹出框, 第11页。

如果您有多个请求,最新请求将显示在任务列表窗格的顶部,并且顺序依次为呼叫、聊天、社交消 息传送对话和电子邮件。

该请求显示以下详细信息:

• 呼叫:显示标签和图标,指示呼叫类型、客户的电话号码、DNIS(被叫号码识别服务)、将呼 叫路由到您的队列名称,以及指示您收到呼叫后所经过的时间的计时器。 传入呼叫的状态显示 为"振铃"。

下表列出了呼叫类型、图标以及对应的标签:

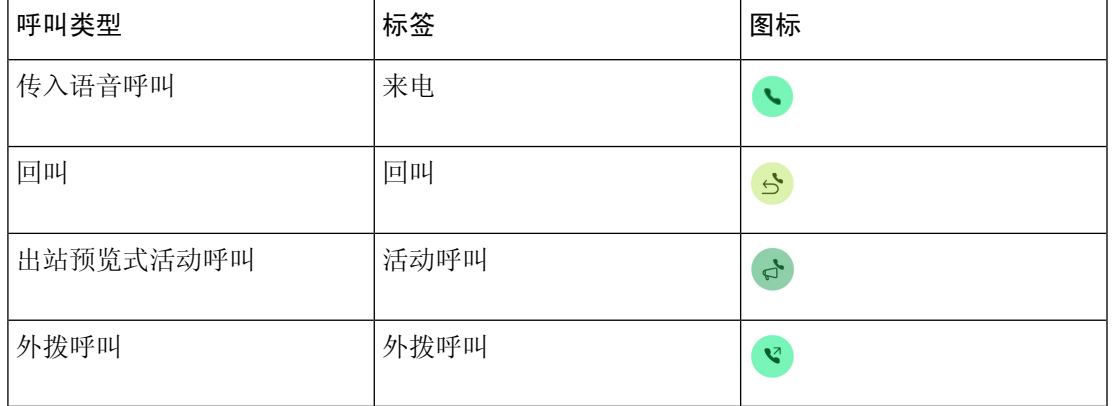

• 聊天: 显示 • (聊天) 图标、客户名称或唯一 id、电子邮件地址、将聊天路由到您的队列以 及指示聊天已等待您接受的时间长度计时器。

- 社交消息传送对话:显示以下详细信息:
	- Facebook Messenger: 该请求显示 <sup>2</sup> (Messenger) 图标、将聊天请求路由到您的队列、 Facebook 企业页面的唯一 ID, 以及指示您收到聊天请求后所经过的时间的计时器。

- 只有当Facebook Messenger 上的客户档案信息设置为"公共"时,才 会在桌面上显示客户名称。 注释
	- SMS: 该请求显示 (SMS) 图标、客户的电话号码、将 SMS 聊天请求路由到您的队列、 源号 (DN), 以及指示您收到聊天请求后所经过的时间的计时器。
	- 电子邮件: 显示 (电子邮件)图标、客户名称、将电子邮件路由给您的队列、客户邮件 ID,以及指示收到电子邮件请求后所经过的时间的计时器。

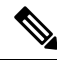

注释

- 当您将指针置于任务列表窗格中的请求上时, 将会显示 (<> ) (展开)图标。 单击 << ) 可 查看请求详细信息。
	- 当您收到聊天、社交消息传送对话或电子邮件请求时,系统会发出声音通知来提醒您。
	- 每个聊天和社交消息传送对话任务中的标识都会显示未读消息的数量。

任务列表窗格显示以下选项:

- 接受所有任务:单击接受所有任务,将所有请求(聊天、电子邮件或社交消息传送对话)一起 全部接受。 当您有五个以上的新请求时,将显示接受所有任务按钮。
- 新回复:单击新回复以滚动查看未读消息(聊天或社交消息传送对话)。

在您接受请求后,计时器会显示自您接受请求以来已经过的时间。 有关详细信息,请参阅:状态和 已连接计时器, 第21页。

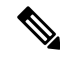

注释

- 如果在计时器中显示的指定时间内无法接受请求,弹出框中的操作按钮将闪烁几秒,并且 您的状态将更改为 **RONA**(无应答时重定向)。 有关 RONA 的详细信息,请参阅:座席 可用性状态, 第27页。
	- 假设您在任务列表窗格处于折叠状态时注销。 如果您在未清除缓存的情况下登录到 座席 桌面,该任务列表窗格将保留您之前的选择,即保持折叠状态。

### 弹出框

如果 任务列表 窗格处于折叠状态, 您可以在 桌面 右下角看到一个弹出框。 弹出框是在有呼叫、聊 天、电子邮件或社交消息传送对话请求被路由到您时显示的弹出式对话框。

桌面 显示以下弹出框:

• 连接弹出框:连接弹出框通知您正在分配新的联系请求。

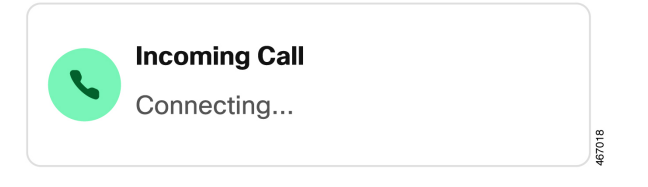

• 联系请求弹出框:联系请求弹出框在连接弹出框后显示。 您必须对联系请求弹出框执行操作, 然后才能将状态变更为**RONA**。弹出框基于为每个通道定义的配置,显示变量、操作按键或链 接。

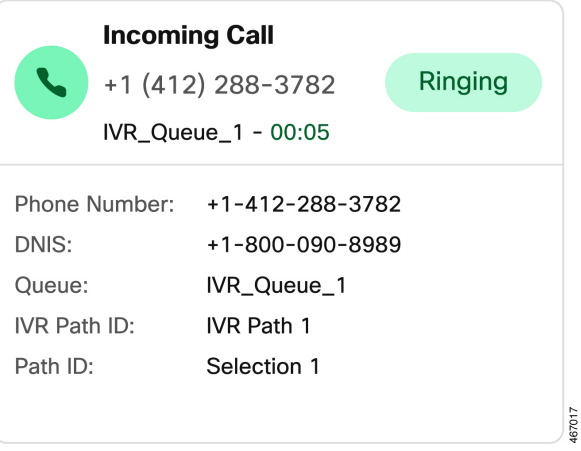

注释 当连接的弹出框或联系请求弹出框出现在 桌面 中时, 您无法注销。

弹出框基于为每个通道定义的配置,显示变量、操作按键或链接。 下表列出了根据通道类型在弹出 框中显示的变量:

 $\mathbf I$ 

### 表 **2:** 弹出框上显示的语音信道变量

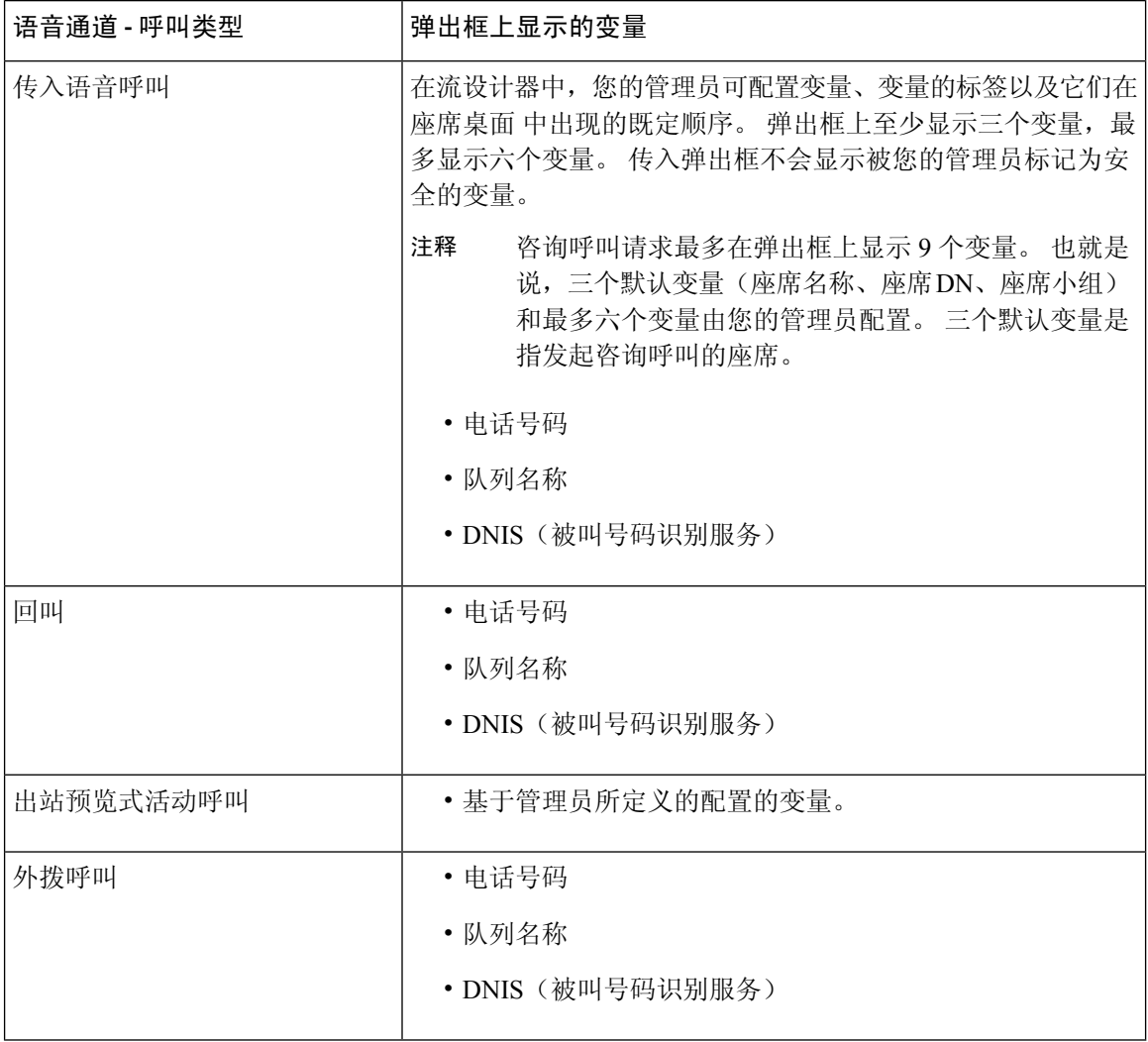

### 表 **3:** 弹出框上显示的数字信道变量

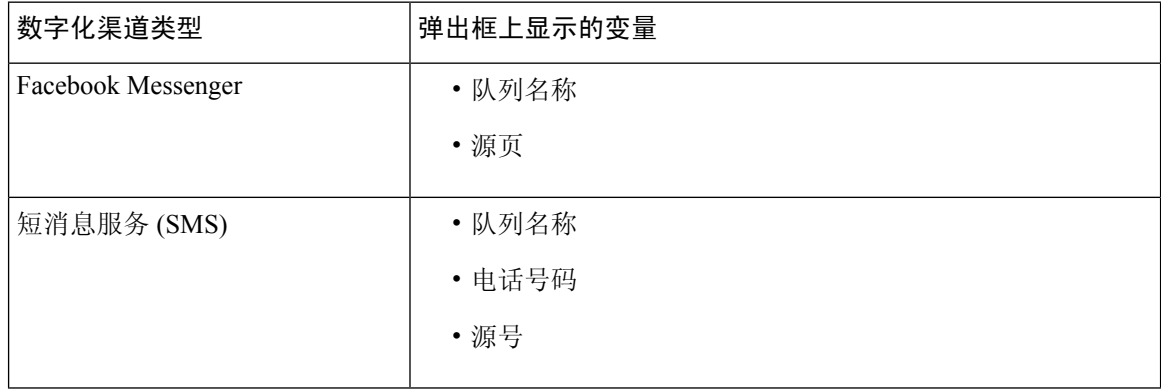

**12**

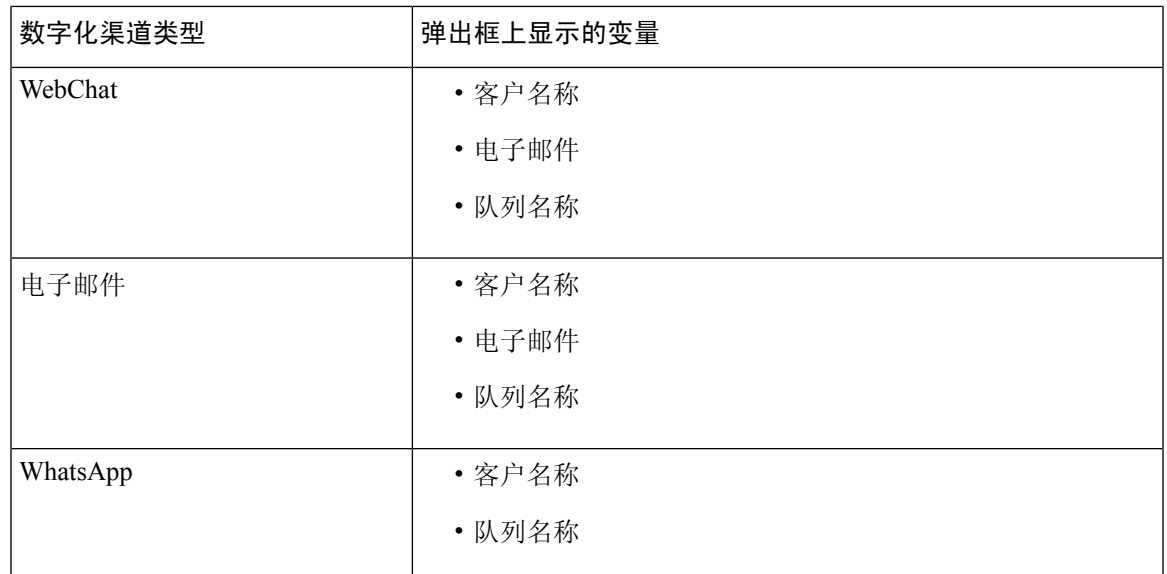

当您有多个请求时,弹出框将会堆叠。 如果您在任意时间点有五个以上的请求,这些请求将显示为 "第 1-5 个,共<总数> 个"。 单击此 > 图标可查看下一个请求。 您可以通过单击每个弹出框中的 接受按钮来接受电子邮件、聊天或社交消息传送对话。 要同时接受所有请求,请单击接受 **<**数量**>** 个请求。最早的请求显示在顶部。从上到下的顺序依次为电子邮件、社交消息传送对话、聊天和呼 叫。

## 座席交互历史记录

座席交互历史记录窗格显示在 座席桌面 界面的左下角。 您可以在此窗格中查看您与客户以前在所 有信道(语音、电子邮件、聊天和社交)上进行的通信。 该窗格将显示最近 24 小时的详细信息。

要基于特定信道查看 24 小时以前的通信,请选择以下选项卡之一:

- 所有—显示您以前在所有信道上的通信详细信息以及总连接时间和您接受请求时的时间戳。 这 是默认选择。
- 呼叫—显示语音呼叫的详细信息以及客户的电话号码、话后处理原因、总连接时间和您接受请 求时的时间戳。

您可以通过单击座席交互历史记录窗格中的电话号码来进行外拨呼叫。 您还可以在发起外拨呼 叫前编辑电话号码。 有关详细信息,请参阅[:从座席交互历史记录发出外拨呼叫](webexcc_b_20-desktop-user-guide_chapter3.pdf#nameddest=unique_45)。

- 聊天—显示聊天的详细信息以及客户名称、话后处理原因、总连接时间和您接受请求时的时间 戳。
- 社交消息传送对话— 显示 Facebook Messenger 和 SMS (短信服务) 和 WhatsApp 聊天的详细信 息,以及客户姓名(Facebook Messenger 和 WhatsApp)、客户的电话号码 (SMS)、话后处理原 因、总连接时间和您接受请求时的时间戳。
- 电子邮件—显示电子邮件的详细信息以及客户的电子邮件地址、话后处理原因、总连接时间和 您接受请求时的时间戳。

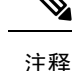

- 座席交互历史记录窗格将提取所有已完成交互的详细信息以及相应的话后处理原因。如果 交互未进行话后处理,则话后处理原因将显示为"N/A"。请注意,在您完成交互后,座 席交互历史记录 窗格在多达 6 秒内可能不会显示话后处理原因;在此之前,它会显示为 N/A。 有关详细信息, 请参阅: [应用话后处理原因。](webexcc_b_20-desktop-user-guide_chapter2.pdf#nameddest=unique_78)
	- 座席交互历史记录窗格最多支持 13 个字符作为话后处理原因。 如果字符数超过此限制, 则会显示省略号图标。如果您将鼠标指针悬停在省略号图标上,工具提示将会显示完整的 话后处理原因。
	- 您可以调整座席交互历史记录窗格的大小或将其折叠起来。
		- 要调整大小,请将鼠标指针悬停在座席交互历史记录窗格的边框上。当鼠标指针变为  $\hat{\psi}$ (大小调整控点)时,单击并拖动 $\hat{\psi}$ ,在垂直方向上调整座席交互历史记录窗格的大 小。已调整大小的座席交互历史记录窗格将保留,直到您注销、关闭浏览器或清除浏 览器缓存。
		- 要折叠窗格,请将鼠标指针悬停在任务列表窗格或座席交互历史记录窗格上。将会显 示」(折叠)图标。单击 以关闭窗格。

## 交互控制

交互控制窗格显示在 座席桌面 界面的顶部中间。

交互控制窗格包括以下详细信息:

- 客户信息及所有用于语音呼叫的与呼叫关联的数据(CAD)变量。在流设计器中,您的管理员可 配置变量、变量的标签以及它们在 交互控制 窗格中出现的既定顺序。 交互控制窗格中最多会 显示 30 个变量。
- 已连接计时器, 包括直到您结束通信之前您与客户的联系活动的持续时间。
- 根据系统设置的状态以及如何继续通信的方式, 交互控制窗格将显示另一个计时器。例如, 当 您将呼叫置于保留状态时,计时器会在咨询保留状态旁边显示保留时间.
- 用于基于您的档案配置来执行任务的控制按钮。 例如, 在正在进行的呼叫中, 您可以使用开始 录音控制按键录音。

当您接受语音呼叫(入站或出站)时,默认情况下,交互控制窗格处于展开状态,即使您在导航栏 中的选项之间切换,该窗格仍保持不变。

当您接受电子邮件、聊天或社交消息传送对话请求时,默认情况下,交互控制窗格处于折叠状态。 可以使用 > (展开)图标展开交互控制窗格,以查看客户信息。

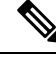

注释 要复制客户信息, 请将鼠标指针悬停在其上方, 然后单击 .

有关已连接计时器的详细信息,请参阅:状态和已连接计时器 ,第 21 页。 有关更新 CAD 变量的 详细情况,请参阅[编辑与呼叫关联的数据变量](webexcc_b_20-desktop-user-guide_chapter3.pdf#nameddest=unique_32)。

## 工作空间

只有当您接受电子邮件、聊天或社交消息传送对话请求时,工作空间 窗格才会显示在 座席桌面 界 面的中心。

注释 当您接受语音呼叫(入站或出站)时,中间窗格将显示辅助信息窗格。

中间窗格基于您在任务列表窗格中选择的联系人名片显示详细信息。 例如,当您选择活动的电子邮 件联系人时,中间窗格会显示收到的电子邮件的详细信息。

中间窗格还可以根据您在导航栏中的选择显示信息。例如,当您选择座席绩效统计(如果已配置配 置文件)时,中间窗格将会显示您的报告。

注释

当您将鼠标指针悬停在任务列表窗格或座席交互历史记录窗格上时,将会显示》(折叠)图标。 单击 可关闭窗格,并增大您的工作空间区域。

## 辅助信息 窗格

辅助信息窗格在 座席桌面 界面上的显示位置取决于活动请求类型。

当您接受电子邮件、聊天或社交消息传送对话请求时,辅助信息窗格将显示在桌面的右侧,工作空 间窗格则显示在桌面的中间。 当您接受语音呼叫(入站或外拨)时,辅助信息窗格将显示在桌面的 中间。

小组件显示在桌面辅助信息窗格的选项卡中。 根据管理员配置的默认桌面布局设置,窗格中的每个 选项卡可能有一个或多个小组件。 有关详细信息,请参阅[:管理小组件](webexcc_b_20-desktop-user-guide_chapter6.pdf#nameddest=unique_50)。

辅助信息 窗格中的选项卡详细信息包括:

•联系历史记录(默认值):显示最近 60 天内与客户的通信历史记录。 联系历史记录最多显示 300 条记录。 当您与客户进行数字信道对话(电子邮件、聊天或社交消息传送)时, 联系历史 记录选项卡将显示先前使用同一信道的客户联系人。 当您正在进行语音呼叫时,联系历史记录 选项卡仅显示语音呼叫历史记录。

当您接受联系人时,联系历史记录选项卡将按时间顺序显示客户详细信息。 客户历史记录详细 信息包括客户名称、话后处理原因、队列名称、连接时间和结束时间。 您还可以通过单击查看 电子邮件消息链接查看来自客户的过往电子邮件。

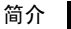

联系历史记录选项卡将提取所有已完成交互的详细信息以及相应的话 后处理原因。 如果交互未进行话后处理,则话后处理原因将显示为 "N/A"。有关详细信息,请参阅:[应用话后处理原因。](webexcc_b_20-desktop-user-guide_chapter2.pdf#nameddest=unique_78) 注释

- 屏幕提示:基于默认桌面布局设置显示屏幕提示选项卡。
- 自定义小组件: 基于默认桌面布局或组织设置显示自定义选项卡式小组件。 有关详细信息,请 参阅[:管理小组件](webexcc_b_20-desktop-user-guide_chapter6.pdf#nameddest=unique_50)。

您可以将鼠标指针悬停在选项卡标题上,以便查看完整的选项卡名称。

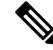

辅助信息即使您在交互或自定义页面之间切换,此窗格仍会保留特定交互的选项卡选择。 例 如,假设您正在进行语音交互,并且访问了辅助信息窗格中的屏幕提示选项卡。稍后,您切换 到聊天交互并访问联系历史记录选项卡。当您返回语音交互时,屏幕提示选项卡的选择仍会保 留。 注释

重新加载 座席桌面 时,将保留选项卡选择。 不过,当您清除缓存时,选项卡选择将会丢失。

您可以执行以下操作:

- 单击 3 以最大化 辅助信息 窗格中的选定选项卡。
- 拖放 辅助信息 窗格中的选项卡将其重新排序。 这适用于:
	- 辅助信息窗格中显示的选项卡。
	- 辅助信息窗格中分组到更多选项卡下拉列表下的选项卡。单击更多选项卡下拉列表,然后 选择所需的选项卡。

即使你离开了 辅助信息 窗格、重新加载了浏览器、清除了浏览器缓存或者退出并再次登录到 座席 桌面,选项卡的顺序也会被保留。

要将选项卡顺序重置为默认顺序,请单击 : (更多操作)图标 > 重置选项卡顺序。

## 新的数字信道通用功能

文本附件

**16**

附件是随文本消息一起发送的文件。 要添加文本附件:

#### 过程

- $\pm$ 骤1 座席可以将附件拖放到编辑框中,或者单击 ${\mathscr O}$  图标并浏览文件,将附件与编辑框中的响应一起上 传。
	- 只能以管理员在附件策略中配置的格式发送附件。 注释
		- 您可以在每条消息中附加一个附件。
		- 您可以使用文本消息发送多个附件。
		- 不符合PCI规则的附件将被丢弃,这类附件将显示为灰色。将显示信息图标。单击信 息图标,将显示一条错误消息,其中包含禁用附件的原因,当不合规的附件保持禁用 状态时,可以关闭此错误消息。

步骤 **2** 座席可以在将文件发送给客户之前预览其大小。

步骤 **3** 单击 **X** 图标可删除附件。

### 电子邮件附件

附件是随电子邮件消息一起发送的文件。 附件可以嵌入到电子邮件正文,也可以作为常规附件附 加。

要添加电子邮件附件:

### 过程

 $\pm$ 骤1 单击 $\mathscr O$  图标并浏览文件,以上传附件。

- 管理员可配置最大文件大小、文件格式和您可以上传的最大文件数。
- 您可以查看和下载电子邮件主线下收到的电子邮件中的附件。
- 不符合 PCI 规则的附件将被丢弃, 这类附件将显示为灰色。 当您选择此类附件时, 电子邮件编 辑器上方会显示一条横幅消息,告知附件被禁用的原因,在不符合规范的附件保持禁用状态的 情况下可以关闭此横幅。
- 如果您离开电子邮件编辑器,并且电子邮件正文中包含内容,系统将会保存您的草稿。

步骤 **2** 座席可以在将文件发送给客户之前预览其大小。

步骤 **3** 单击 **X** 图标可删除附件。

### 模板

座席可以使用消息模板形式的固定响应。 这些模板有助于保持座席响应的一致性,并减少发送常用 消息所用的时间。

### 附加模板

要在对话中使用模板,请执行以下步骤:

过程

步骤 **1** 在编辑框中单击 (模板)图标。

包含已配置的模板组列表的模式将出现在屏幕上。

所有模板选项卡包含为小组配置的所有模板的列表。

- 步骤 **2** 单击更多可查看为小组配置的模板组的完整列表。
- 步骤 **3** 选择一个模板组,查看在该模板组下创建的模板列表。
- 步骤 **4** 选择模板。 相应的信息将加载到编辑框中。
	- 您可以通过在搜索字段中输入关键字,使用搜索字段来筛选模板名称,并根据结果选择模 板。 注释

步骤 **5** 单击发送。

### 锁定的模板

管理员在管理控制台上创建模板时拥有锁定模板的权限。您可以在锁定的模板旁边看到□○(锁定) 图标。您可以按原样使用这些锁定的模板,并且无法编辑这些模板。如果您尝试执行编辑操作,屏 幕上将会显示一条错误消息。

#### 具有可替换参数的模板

管理员可以为座席创建具有可替换参数的模板,以便向客户发送个性化消息。 您可以将这些模板加 载到编辑框中,使用 Tab 键遍历可替换参数并进行更改。

#### 聊天控制台中可动态替换系统参数的模板

您可以使用由管理员配置的模板,其中的模板正文中包含了系统参数。 在聊天对话中使用这些模板 时,会在编辑框中动态替换相应的系统参数。

### 丰富格式

在回复消息之前,您可以单击 TT (格式化)图标,将丰富格式样式应用到文本。 您可以将以下丰富格式样式应用到编辑框中的回复消息:

| 格式样式 | 说明          |
|------|-------------|
| 粗体   | 为文本加粗。      |
| 斜体   | 使文本倾斜。      |
| 删除线  | 绘制一条划过文本的线。 |

只能对所选文本应用一种样式。例如,如果您选择将某个词或句子设置为粗体,则不能将其倾 斜。 注释

### 电子邮件消息中的丰富格式

 $\mathscr{D}$ 

您可以将以下丰富格式样式应用到电子邮件正文中的回复消息:

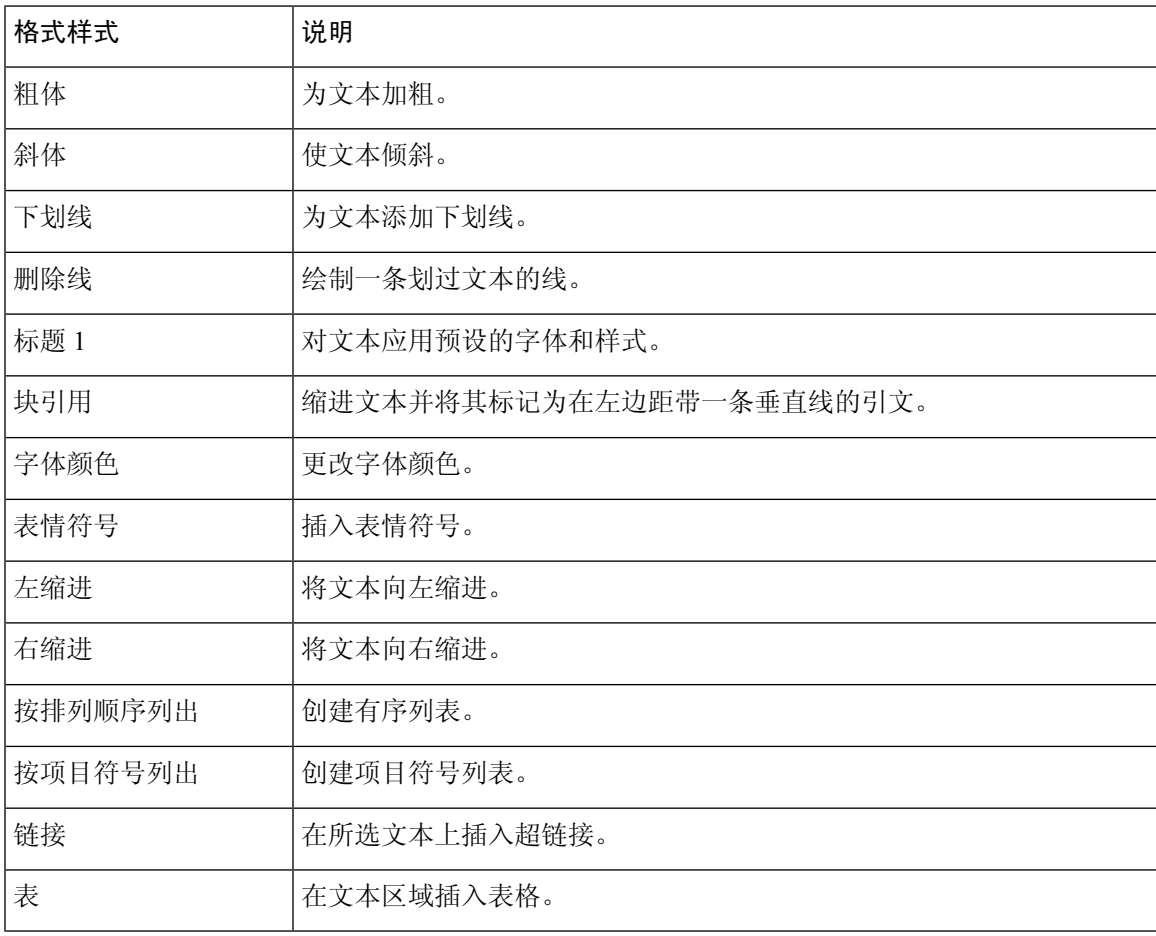

### 丰富编辑器模式

电子邮件编辑器支持以下两种模式:

• 阅读器模式:您可以单击电子邮件来阅读电子邮件对话。

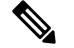

如果您在查看模式下收到新电子邮件,则编辑器上方会显示包含查看 所有消息以采取进一步行动消息的横幅。 注释

• 编辑器模式: 您可以通过设置文本格式、添加图像、附加文件等方式发送标准电子邮件(使用 编辑器模式)。

简介 |

### 触发工作流程

您可以轻松地将 Webex Contact Center 与外部系统集成,以确保实时同步客户记录。 可借助工作流 程实现此目的。 在您与客户的对话过程中,您可以触发这些工作流程。

注释 客户需要购买更高版本的 Connect,才能使用此功能。

要触发工作流程,请执行以下步骤:

### 过程

 $\pm$ 骤1 单击编辑框上方的  $\phi$  (触发工作流程)图标。

屏幕上将显示一个弹出窗口,其中包含预配置的工作流程列表。

- 步骤2 选择一个工作流,然后单击触发按钮。
- 步骤 **3** 如果该工作流程已配置为接受来自座席的输入参数,则会显示一个弹出窗口。 输入所需的参数,然 后单击触发按钮。

在触发工作流程后,将向聊天主线追加通知形式的审计追踪。

步骤 **4** 单击发送。

通知

借助通知,您可以详细了解聊天对话。 在对话事件和审计追踪期间,您可以查看关于消息主线的通 知。

例如,在每次对话重新排队时,会显示通知对话已关闭和上一个对话时间戳对话关已闭

**20**

### 键盘快捷键

### **Agent Desktop** 的聊天对话键盘快捷键

座席可以使用聊天消息快捷键方:

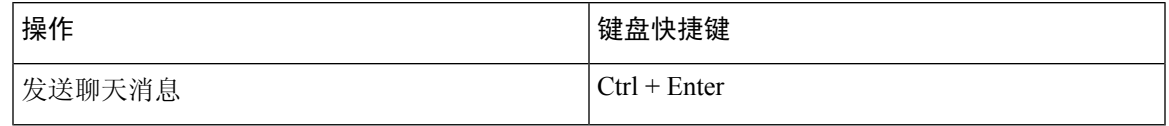

## $\label{eq:1} \bigotimes_{\mathbb{Z}}\mathbb{Z}_{\mathbb{Z}}$

如果在单击发送后仍未发送消息,则座席可以单击单击以重试链接再次发送该消息。单击以重 试链接会显示在聊天主线中该座席名称的旁边。 注释

### **Agent Desktop** 的电子邮件对话键盘快捷键

座席可以使用以下电子邮件消息快捷键:

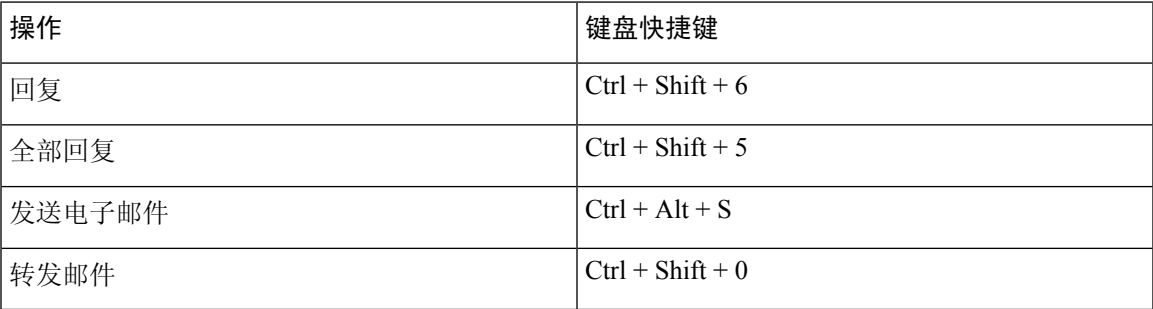

### 传送回执

每次向客户发送消息时,都会在消息主线中的每条消息旁边记录送达回执。 对于第一条消息,将会 记录"已发送"回执;对于其他消息,将会记录"已送达"回执。

## 状态和已连接计时器

以下是 座席桌面 上显示的所有频道(语音呼叫、外拨、出站和数字频道)的计时器:

- 状态计时器: 座席状态计时器显示在 水平排列的标题 上的可用性状态字段。 该计时器显示您 处于当前状态的时间。 状态包括您的管理员已配置的可用 、**RONA** 或空闲状态。 该状态计时 器每秒更新一次,格式为 mm:ss。 如果您连接的时间超过一小时,格式将更改为 hh:mm:ss(例 如01:10:25)。当您变更状态(例如,从可用变更为空闲状态)时,该计时器将重置为00:00。
	- 空闲计时器: 如果您处于空闲状态并在任何其他空闲状态之间切换, 则计时器会显示当前 空闲状态持续时间以及您处于空闲状态下的总时间。例如,假设您处于空闲状态10分钟, 然后花了20分钟的午餐休息时间(配置的空闲状态)。那么,计时器将显示为20:00/30:00。 午餐休息时间为 20 分钟(配置的空闲状态),并且您处于空闲状态的总时间为 30 分钟。

简介

当您接受呼叫、聊天、电子邮件或 社交消息传送对话 请求时, 将显示忙线中标签。 忙线中标 签表示您正在忙碌并与客户连接。 在与客户交互的过程中,连接的计时器会显示在 任务列表 窗格和 交互控制 窗格中。 交互结束时,状态计时器显示在 水平排列的标题 的可用性状态字段 上。 您可以在其他 信道上继续接收活动的请求, 具体取决于您的信道容量。

示例:

- 考虑您处于可用状态(2分钟),并接受来电语音呼叫请求。可用状态变更为忙线中标签。 在交互结束之前所经过的时间直到交互结束时间为 10 分钟。 话后处理时间为 2 分钟。 计 时器随后显示14:00, 其中包括可用状态计时器(2分钟)、交互时间(10分钟)和话后处 理时间(2分钟);并且状态为可用。
- 考虑您处于可用状态(2分钟),并接受来电语音呼叫请求。可用状态变更为忙线中标签。 在与客户交互的过程中,您可以将状态变更为空闲,这样就不会接受任何传入请求。 自从 您变更为空闲状态后经过的时间直到相互作用结束的时间为 10 分钟。 话后处理时间为 2 分钟。 计时器随后显示 12:00, 其中包括空闲状态计时器加上交互时间(10分钟),以及 话后工作时间(2分钟); 状态为空闲。

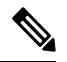

注释

您可以根据您的可用性状态查看报告,而不是基于忙线中的标签,因 为它并非独立的状态。

• 连接计时器:当您接受呼叫、聊天、电子邮件或社交消息传送对话请求时,该计时器会显示在 任务列表 窗格中的请求旁边。 计时器显示自您接受请求以来已经过的时间。 已连接计时器每 秒更新一次,格式为 mm:ss。 如果您连接的时间超过一小时,格式将更改为 hh:mm:ss(例如 01:10:25)。 已连接计时器还会显示在交互控制窗格中。

根据系统设置的状态以及如何继续通信的方式,交互控制窗格将显示另一个计时器。例如,当 您将呼叫置于保留状态时,计时器会在咨询保留状态旁边显示保留时间。 有关系统设置的状态 的详细信息,请参阅:语音呼叫状态,第30页和电子邮件和聊天状态,第31页。

座席交互历史记录窗格将显示已连接时间,包括直到您结束通信之前您与客户的联系活动的持 续时间。例如,假设在客户呼叫期间,您在结束与客户的通信之前咨询了另一位座席。已连接 时间包括您已与客户连接的时间以及与其他座席的咨询时间。

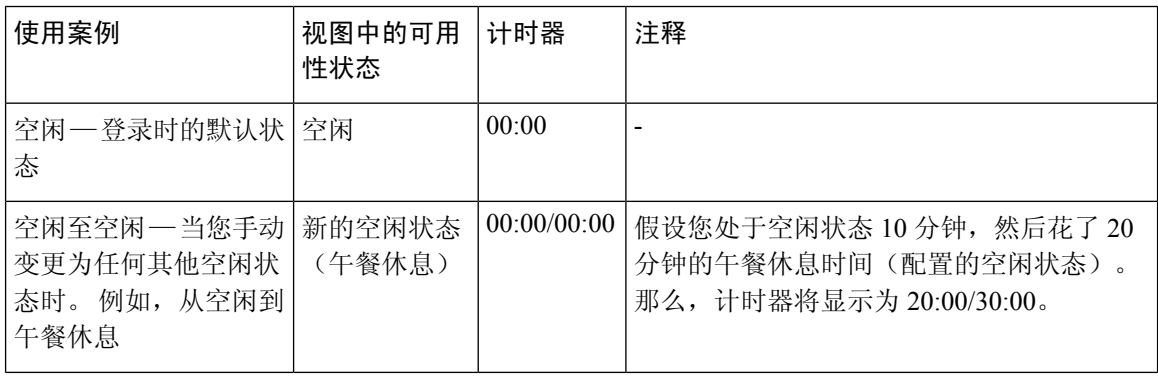

#### 表 **4:** 基于用例的计时器切换

**22**

简介

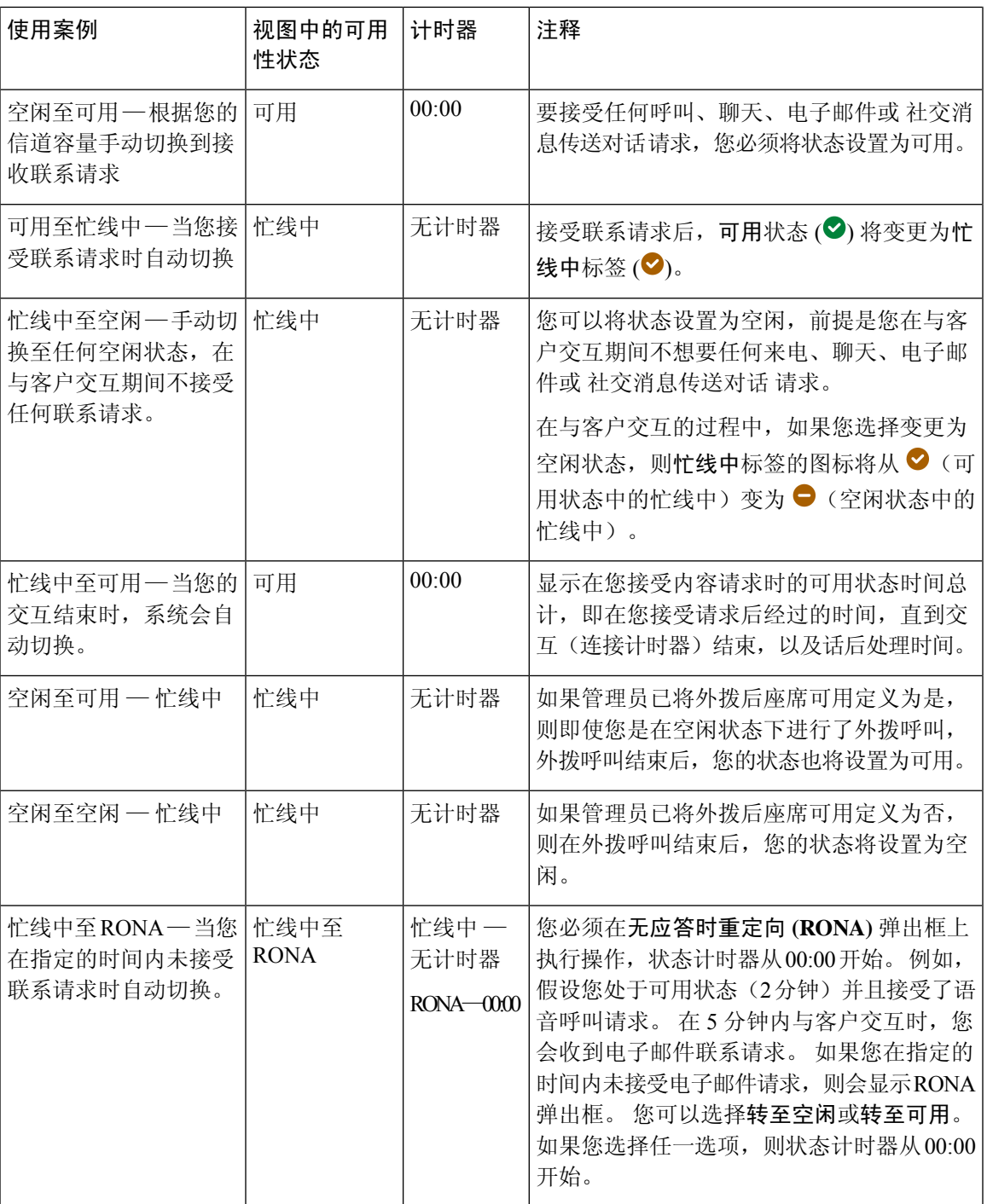

注释

 $\overline{\phantom{a}}$ 

您的系统时间必须与网络时间同步,座席状态计时器和联系人请求的已连接计时器才能正确显 示。

## 通知

通知会在发生需要您注意的新 Desktop 事件时提醒您。 无论您是否正在使用应用程序,都会显示通 知。

## **Toaster** 通知—浏览器

Toaster 是一种本机浏览器通知,仅当桌面的浏览器选项卡处于后台时才会出现。 如果 座席桌面 不 是活动的浏览器窗口或选项卡,将显示浏览器toaster通知。座席桌面浏览器窗口或选项卡在以下情 况处于非活动状态:

- 您正在使用其他浏览器窗口或选项卡。
- 您正在处理其他应用程序。
- 您已经最小化 座席桌面 浏览器窗口。

如果座席桌面不是活动的浏览器窗口或选项卡,则根据您的浏览器设置,将在浏览器任务栏上收到 声音通知。您必须单击toaster通知,使座席桌面窗口或选项卡处于活动状态。以下是浏览器toaster 通知的行为和限制:

- 浏览器 toaster 通知的显示基于您的操作系统和浏览器设置。
- 您必须为操作系统和浏览器启用浏览器 toaster 通知权限。
- 当系统提示时, 您必须允许浏览器权限。
- 浏览器 toaster 通知弹出窗口的位置取决于操作系统。
- 无法堆叠浏览器 toaster 通知。 新的通知会取代现有的通知弹出窗口。

有关支持的浏览器的详细信息,请参阅: 浏览器要求,第2页。

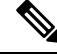

注释

- Toaster 通知适用于呼叫、聊天、电子邮件和社交消息传送对话。 Toaster 通知包括客户的 警报消息、电话号码、名称或电子邮件地址。 例如,来自 johndoe@gmail.com 的传入电子 邮件。
	- 您的管理员可配置自动关闭toaster通知的时间间隔。在Windows OS、Chrome OS和macOS 版 Chrome 浏览器中,都会遵循超时值。不过,其他支持的浏览器未必总是遵循配置的通 知超时值。

### **Chrome** 的浏览器设置

Toaster 通知或许不会在 Windows 10 和 Windows 11 的 Chrome 浏览器中弹出。要在桌面上显示通知, 而不是在 Windows 10 和 Windows 11 的管理通知窗格中,请禁用 Chrome 浏览器中的启用本机通知 功能(版本 86 和更低版本)。 您桌面上显示的 Toaster 通知将采用本机格式。

#### 过程

- 步骤 **1** 打开 Chrome 并在地址栏中输入 **chrome://flags/#enable-native-notifications**。
- 步骤 **2** 按键盘上的 **Enter** 键。
- 步骤 **3** 从标记的下拉列表框中选择已禁用选项。
- 步骤 **4** 单击立即重新启动。

通知将以本机格式显示在您的桌面上。

## 桌面通知

桌面或应用程序级通知显示在 桌面 的右上角。 以下是桌面通知的行为和限制:

- 可以堆叠桌面通知。
- 可以自动取消或关闭桌面通知。
- 将基于通知设置显示 桌面 中的桌面通知。 有关详细信息, 请参阅: 启用或禁用通知设置。

您的管理员配置以下各项:

- 一次显示的桌面通知数。
- 自动关闭桌面通知的时间间隔。 配置的通知超时适用于 Windows 操作系统和 Chrome OS 中支 持的浏览器。 在 macOS 中,支持的浏览器会自动关闭通知。

桌面通知适用于呼叫、聊天、电子邮件和社交消息传送对话。 通知包括客户的名称、电话号码、聊 天消息或请求中的信息。 例如以下各项:

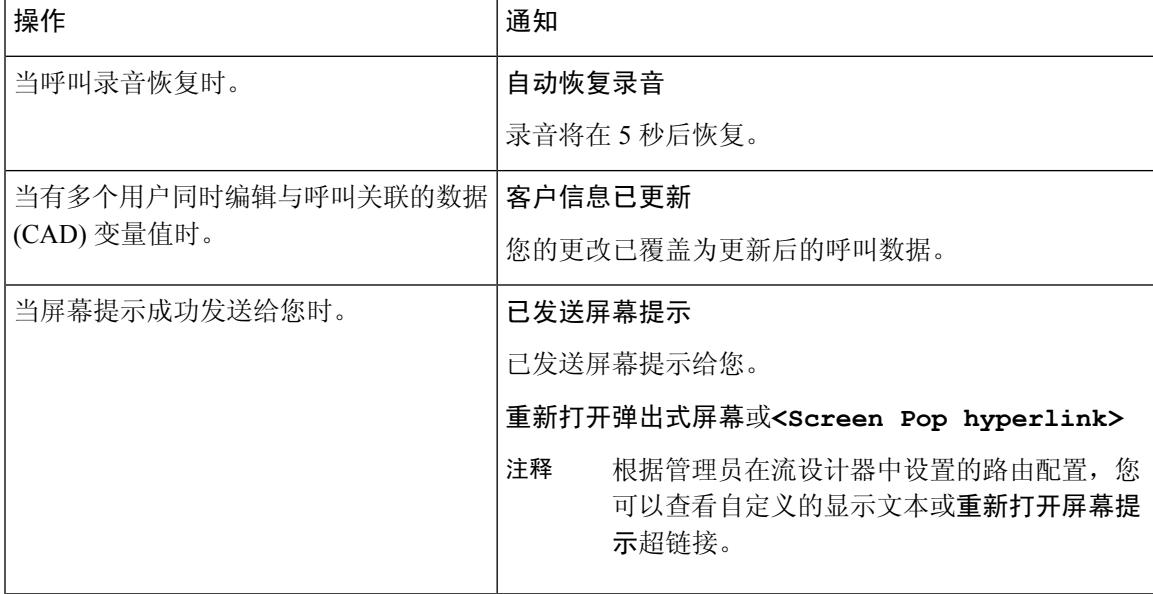

I

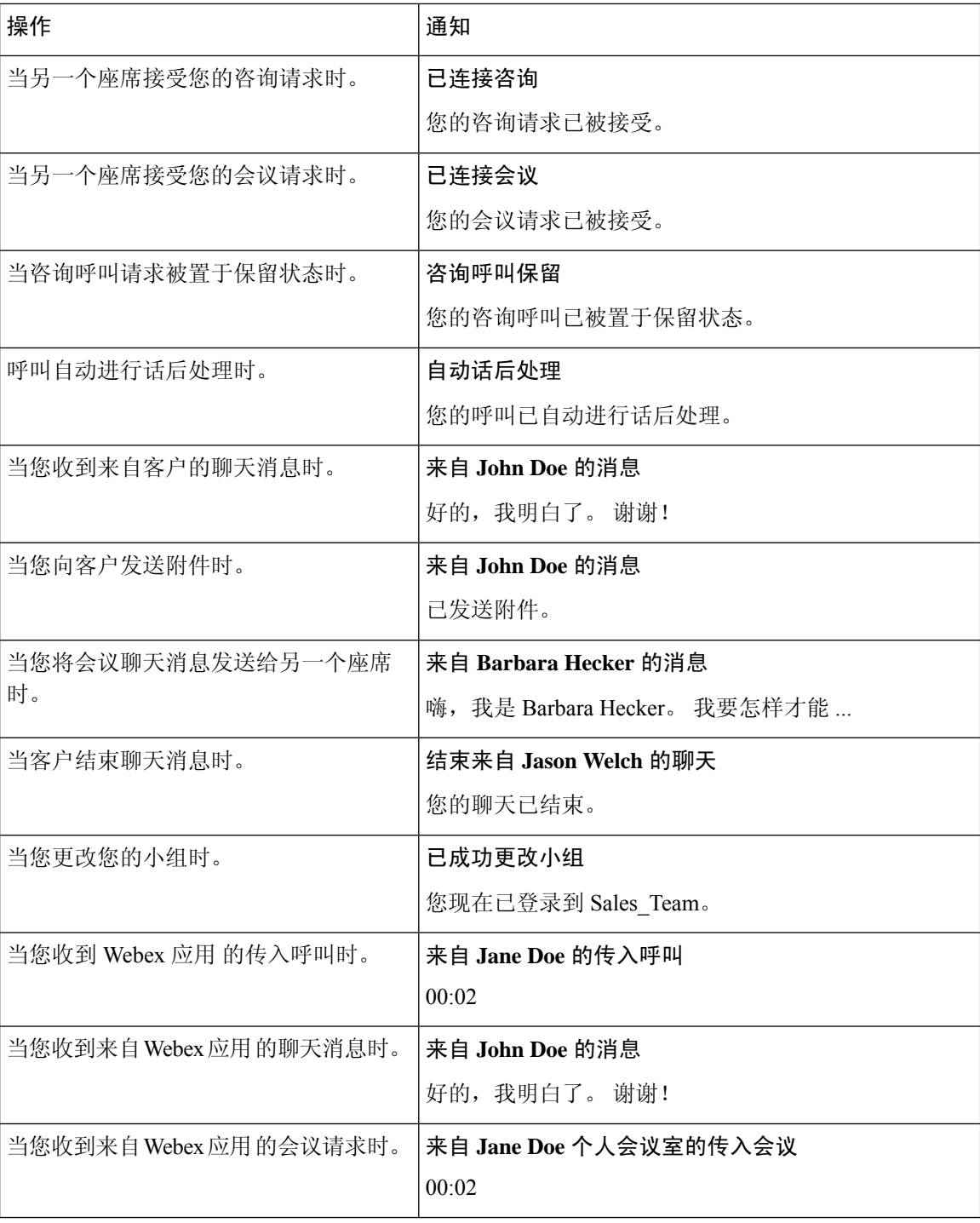

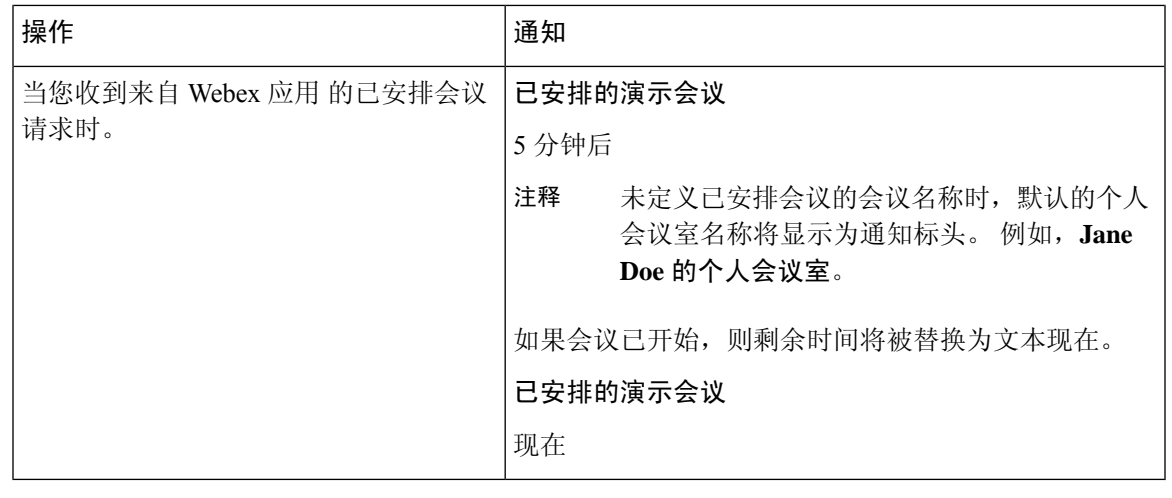

注释

• 在任务列表窗格中,每个聊天和社交消息传送对话任务中的标识都会显示未读消息的数 量。

• 当您收到聊天、社交消息传送对话或电子邮件请求时, 系统会发出声音通知来提醒您。

## 座席状态

在使用 座席桌面 时,座席状态是指您的工作状态。 以下为座席状态:

- 由您设置的状态—确定您能否接收和接受所有通信信道(呼叫、聊天、电子邮件或社交消息传 送对话请求)的联系人。有关详细信息,请参阅:座席可用性状态,第 27 页。
- 系统设置的状态—系统根据您与之通信的信道为您分配的状态。 有关详细信息, 请参阅: 语音 呼叫状态, 第 30 页和电子邮件和聊天状态, 第 31 页。

## 座席可用性状态

以下是 座席桌面 上显示的座席状态,适用于所有通道(语音呼叫、外拨、出站和数字通道):

- 可用
- 空闲, 第 28 页
- $RONA$ , 第28页

以下是座席标签:

• 忙线中, 第29页

#### 可用

可用状态表示您已准备好接受和响应路由到您的联系请求。 登录后,您必须从下拉列表中选择可 用,才能接受语音呼叫、聊天、电子邮件和社交消息传送对话请求。可用状态前面带有绿色(◎)图 标。

 $\mathscr{P}$ 注释

- 只有当您的状态设置为可用时,才会将任何通信(如语音呼叫、聊天、电子邮件、社交消 息传送对话或活动)路由到您。 有关详细信息,请参阅:[更改可用性状态。](webexcc_b_20-desktop-user-guide_chapter2.pdf#nameddest=unique_57)
	- 延迟受网络连接的制约。

#### 空闲

空闲状态表示您已登录,但尚未准备好接受任何路由的请求。 当您登录到 Desktop 时, 您的状态将 设置为管理员配置的默认空闲原因。

您的管理员可以配置适用于您企业的更多空闲状态原因。 如果您必须离线进行会议、培训或午餐休 息,请从下拉列表中选择一个选项,将状态更改为某个空闲原因。 管理员定义的空闲状态原因前面 带有灰色 (●) 图标。

此外,您也可以在与客户互动时选择空闲状态原因;例如,在与客户的聊天会话期间或响应电子邮 件消息时。 有关使用哪个空闲状态原因的详细信息,请联系您的主管。

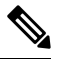

如果您处于可用或空闲状态而没有任何进行中的对话,您的主管可以为您注销 桌面。 您必须 再次登录才能访问 桌面。 有关详细信息, 请参阅: 登录到 [座席桌面。](webexcc_b_20-desktop-user-guide_chapter2.pdf#nameddest=unique_4) 注释

### **RONA**

**RONA**(无应答时重定向)表示您未在指定的时间内接受语音呼叫、聊天、电子邮件或社交消息传 送对话请求。语音呼叫、聊天、电子邮件或社交消息传送对话请求将返回到队列。系统会将您的状 态从可用更改为 **RONA**。 **RONA** 状态前面带有一个红色 ( ) 图标。

管理员将配置可用于接受来自任何通道的传入请求的时间。如果配置的最长时间超过8秒,则在状 态变为 **RONA** 之前,弹出框中的操作按钮会闪烁 5 秒。

如果在计时器中显示的指定时间内无法接受请求,弹出框中的操作按钮将闪烁几秒,并且您的状态 将更改为 **RONA**(无应答时重定向)。该请求将返回到队列中。

在以下情况下,系统无法向您发送任何新的联系请求:

- 在可用状态期间未应答请求。
- 提供的拨号号码或分机号码不正确。

当您的状态变为 **RONA** 时,会显示一个弹出框,其中包含如下选项:

• 转至空闲: 当您单击转至空闲时, 您的状态将从 RONA 更改为管理员配置的默认空闲原因。

• 转至可用:当您单击转至可用时,您的状态将从**RONA**更改为可用。可用状态表示您已准备好 接受和响应路由到您的联系请求。

当由于网络、电话或其他设备发生故障而没有发送传入呼叫请求时,您的状态将设置为**RONA**。您 可以单击弹出框中显示的转至空闲,然后与管理员联系以调查情况。

## 注释

 $\label{eq:1} \bigotimes_{\mathbb{Z}}\mathbb{Z}_{\mathbb{Z}}$ 

- 您不能手动将状态更改为 **RONA**。
	- 要接受语音呼叫、聊天、电子邮件或社交消息传送对话请求,您必须将状态从**RONA**手动 更改为可用。
	- 如果 桌面 应用程序不是活动的浏览器窗口或选项卡,则当您的状态更改为 **RONA** 时,系 统会向您发出 Toaster 通知。 有关详细信息, 请参阅: Toaster 通知──浏览器, 第 24 页。

### 忙线中

忙线中标签表示您正在忙碌并与客户连接。接受联系请求后,可用状态 (◎) 将变更为忙线中标签  $\mathcal{O}_\infty$ 

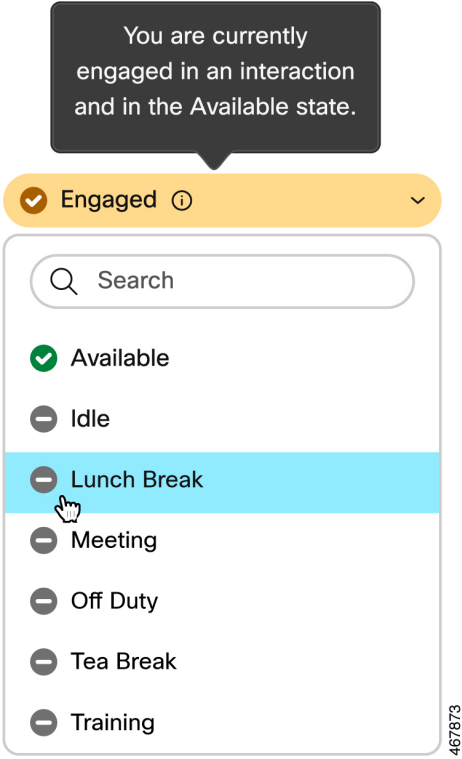

在与客户交互的过程中,如果您选择变更为空闲状态,则忙线中标签的图标将从 ◎ (可用状态中的 忙线中)变为 (空闲状态中的忙线中)。

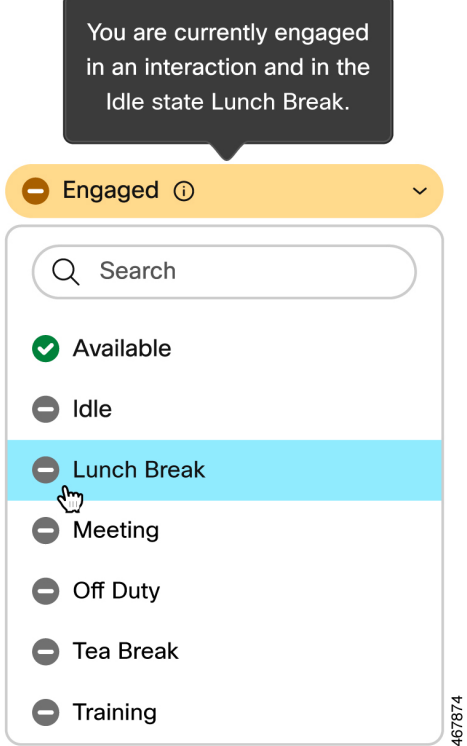

连接的计时器显示在 交互控制 窗格中,而不显示在可用性状态字段中。当交互结束时,将显示状 态和计时器。有关详细信息,请参阅:状态和已连接计时器,第21页。

当您处于可用状态 (3) 忙线时,您可以继续接收其他信道上的活动请求,具体取决于信道容量。

## $\overline{\mathscr{C}}$

注释 即使您关闭浏览器或清除浏览器缓存, 座席桌面 也会保留可用性状态。

## 语音呼叫状态

语音呼叫状态由系统发起。 呼叫状态根据您对呼叫执行的操作以及您是在与客户还是其他座席通信 而变化。 例如,当您将客户呼叫置于保留状态时,交互控制窗格会将状态显示为保留呼叫。

连接计时器: 当您接受呼叫、聊天、电子邮件或 社交消息传送对话 请求时,该计时器会显示在 任 务列表 窗格中的请求旁边。 计时器显示自您接受请求以来已经过的时间。 已连接计时器每秒更新 一次,格式为mm:ss。如果您连接的时间超过一小时,格式将更改为hh:mm:ss(例如01:10:25)。 已连接计时器还会显示在交互控制窗格中。

当您与主叫方(客户)或另一个座席通信时,根据您的操作,系统会设置以下语音呼叫状态:

• 正在振铃—表示传入呼叫弹出框正显示在桌面右下角。 如果您在管理员配置的时间内无法应答 呼叫,该呼叫将返回到队列。 系统会将您的状态从可用更改为 **RONA**。

**30**

- 保留呼叫—表示您已将客户置于保留状态。
- 已请求咨询—表示您已发起咨询呼叫。
- 正在咨询—表示您正在咨询另一位座席。
- 咨询保留—表示您已将您所咨询的座席置于"保留"状态。
- 会议图标及 <座席的电话号码或名称>—表示您、客户与另一个座席之间的三方通信。
- 话后处理—表示您已结束与客户的语音呼叫。

## 电子邮件和聊天状态

聊天和电子邮件请求状态由系统发起,并在您进行通信时发生变化。

### 电子邮件状态

• 话后处理—表示您已结束与客户的电子邮件通信。

### 聊天和社交信道状态

以下是聊天和社交信道请求状态:

- 已请求会议—表示您已发起会议聊天。
- 会议—表示您、客户和另一座席之间的三方通信。
- 话后处理—表示您已结束与客户的聊天或社交消息传送对话。

## 辅助功能

座席桌面 支持许多功能,可方便视力欠佳用户使用。 下表显示了如何在 座席桌面 中使用辅助功能 进行导航。

#### **Web** 辅助功能

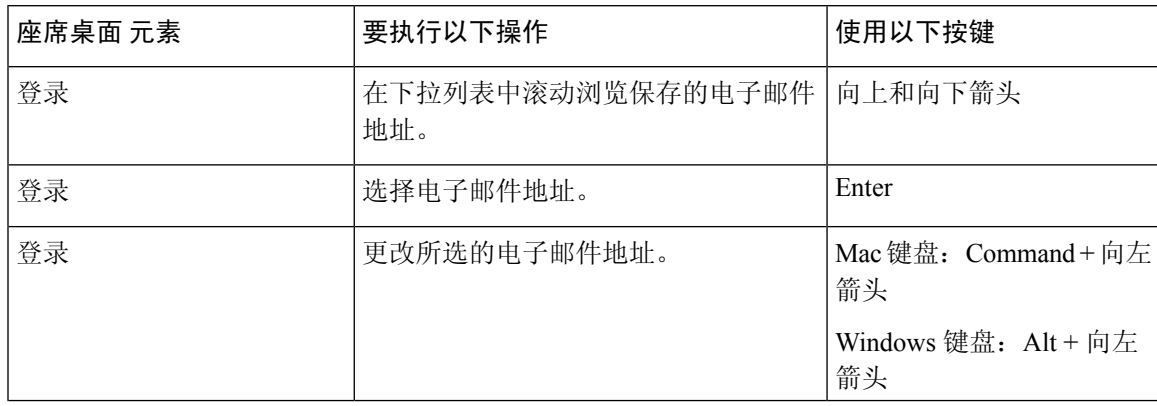

 $\overline{\phantom{a}}$ 

 $\mathbf I$ 

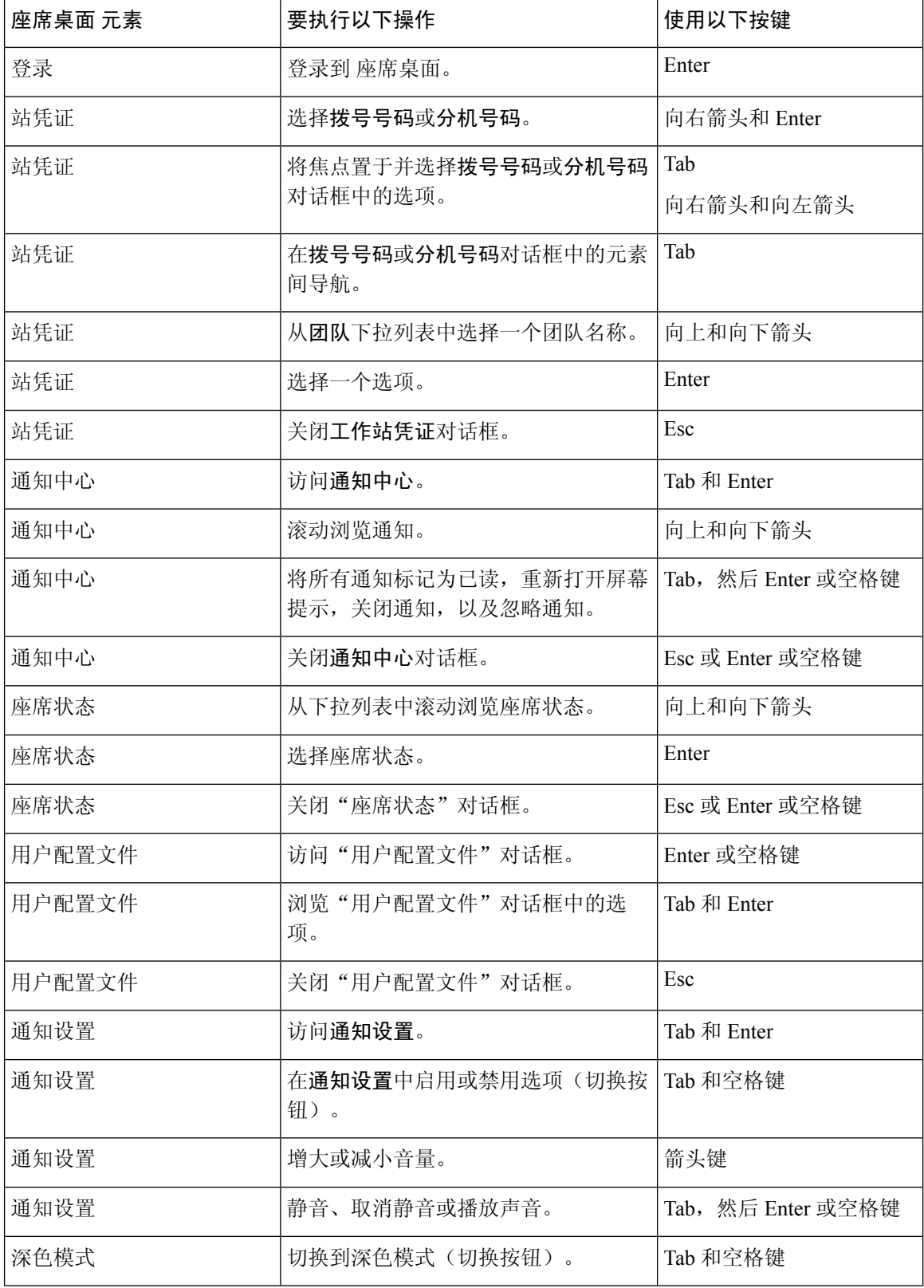

 $\blacksquare$ 

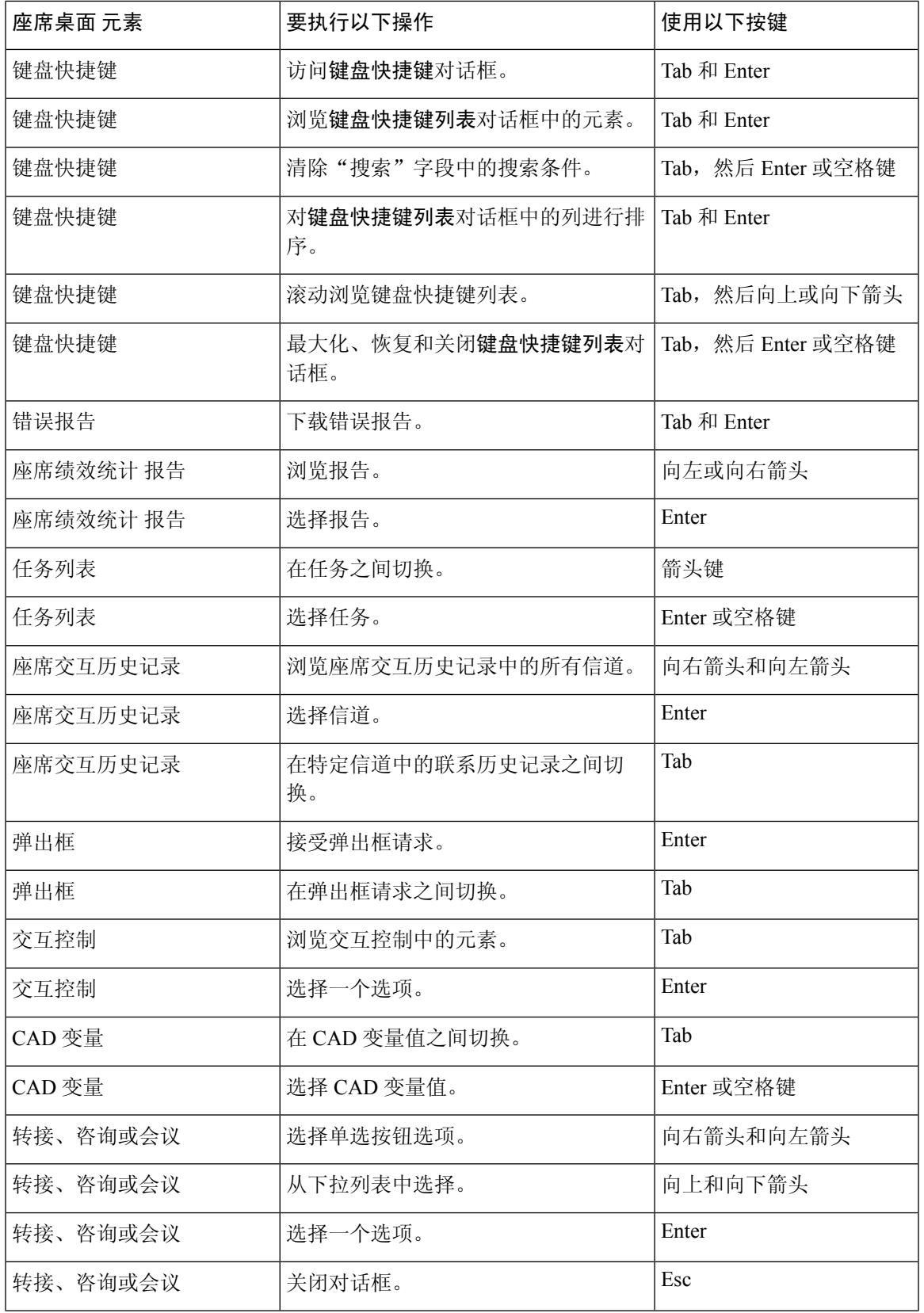

 $\overline{\phantom{a}}$ 

 $\mathbf I$ 

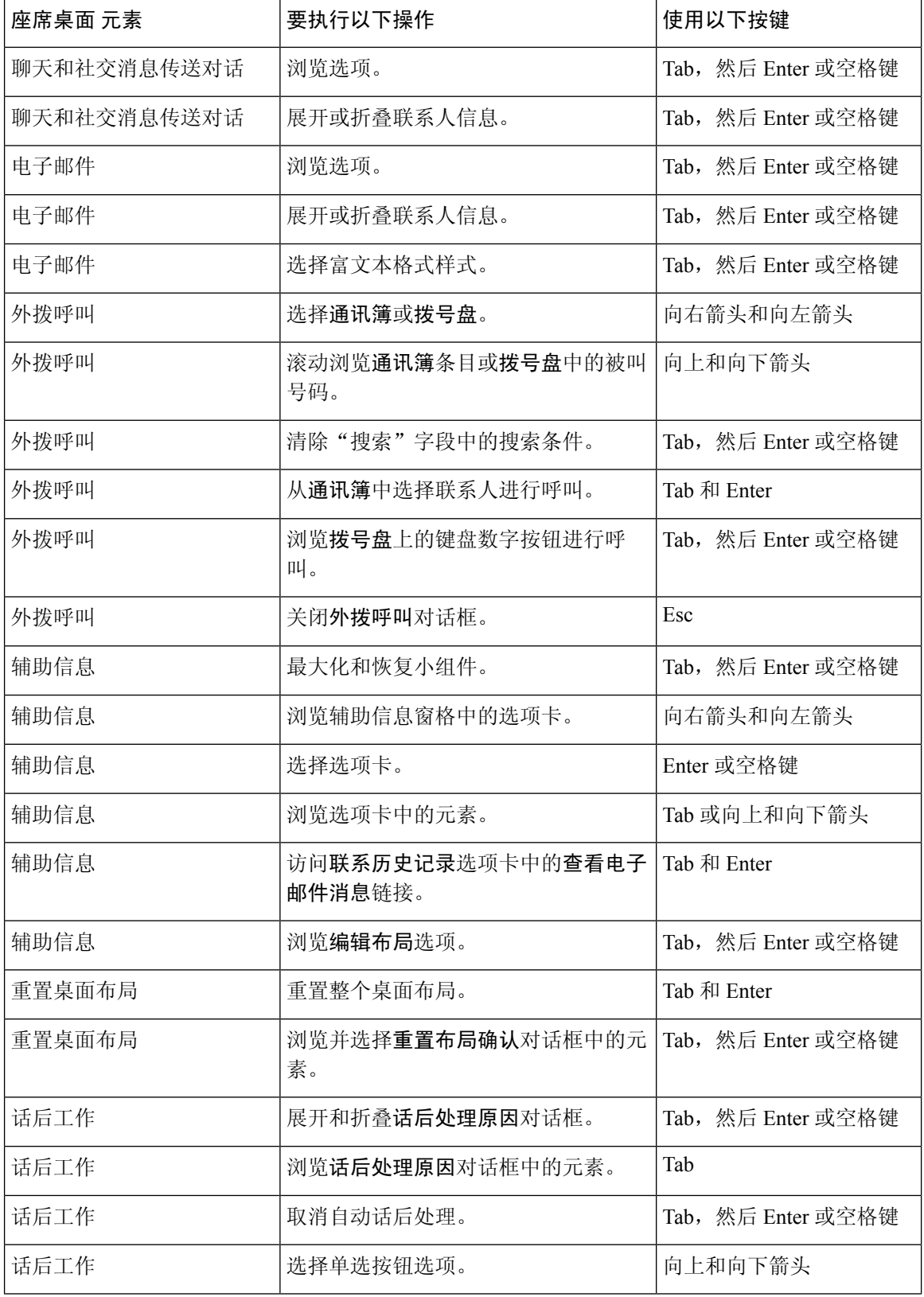

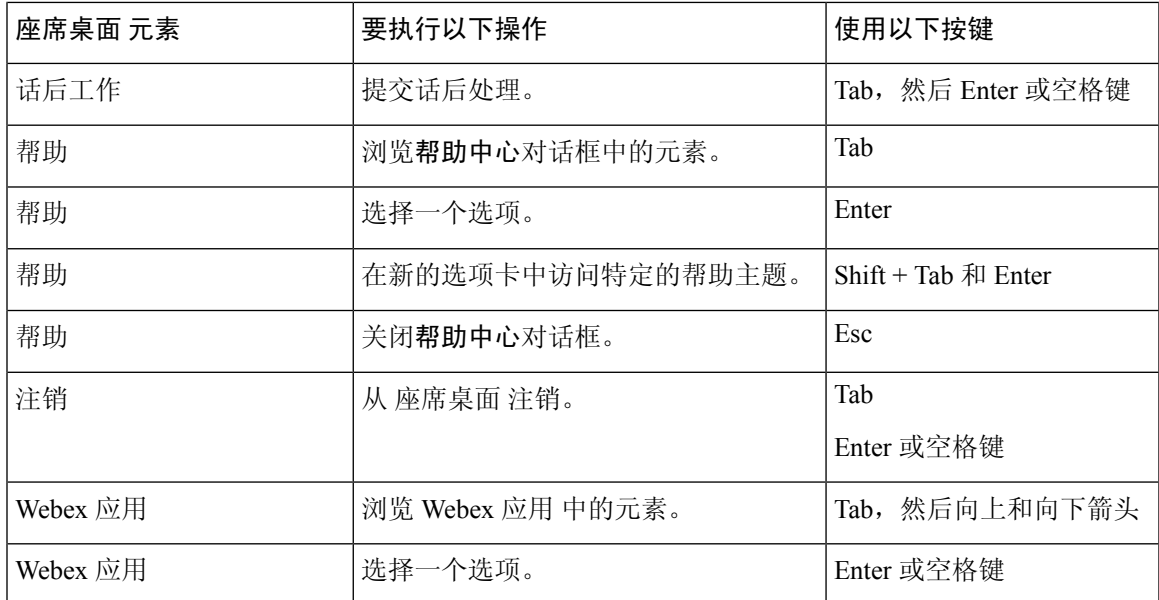

## 屏幕读取器支持

座席桌面 还支持适用于下列元素的 JAWS 屏幕读取软件。

有关支持的 JAWS 版本的详细信息,请参阅 *Cisco Webex [Contact](https://www.cisco.com/c/en/us/about/accessibility/voluntary-product-accessibility-templates.html#~collaboration) Center* 的产品辅助功能模板 (VPAT) 自愿报告。

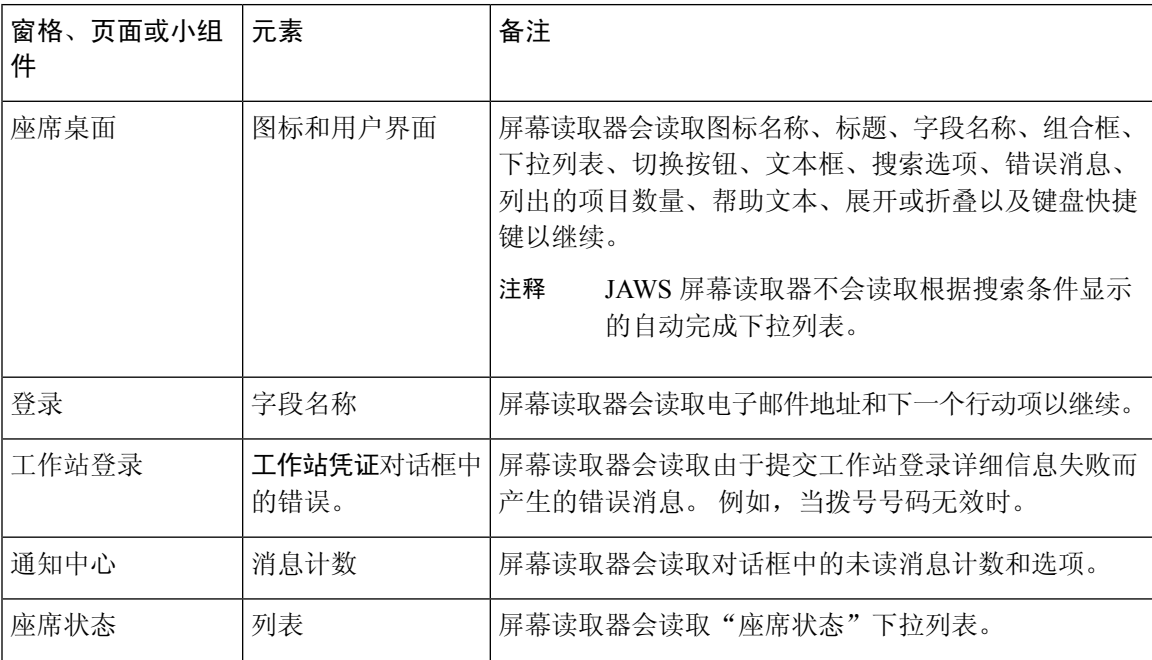

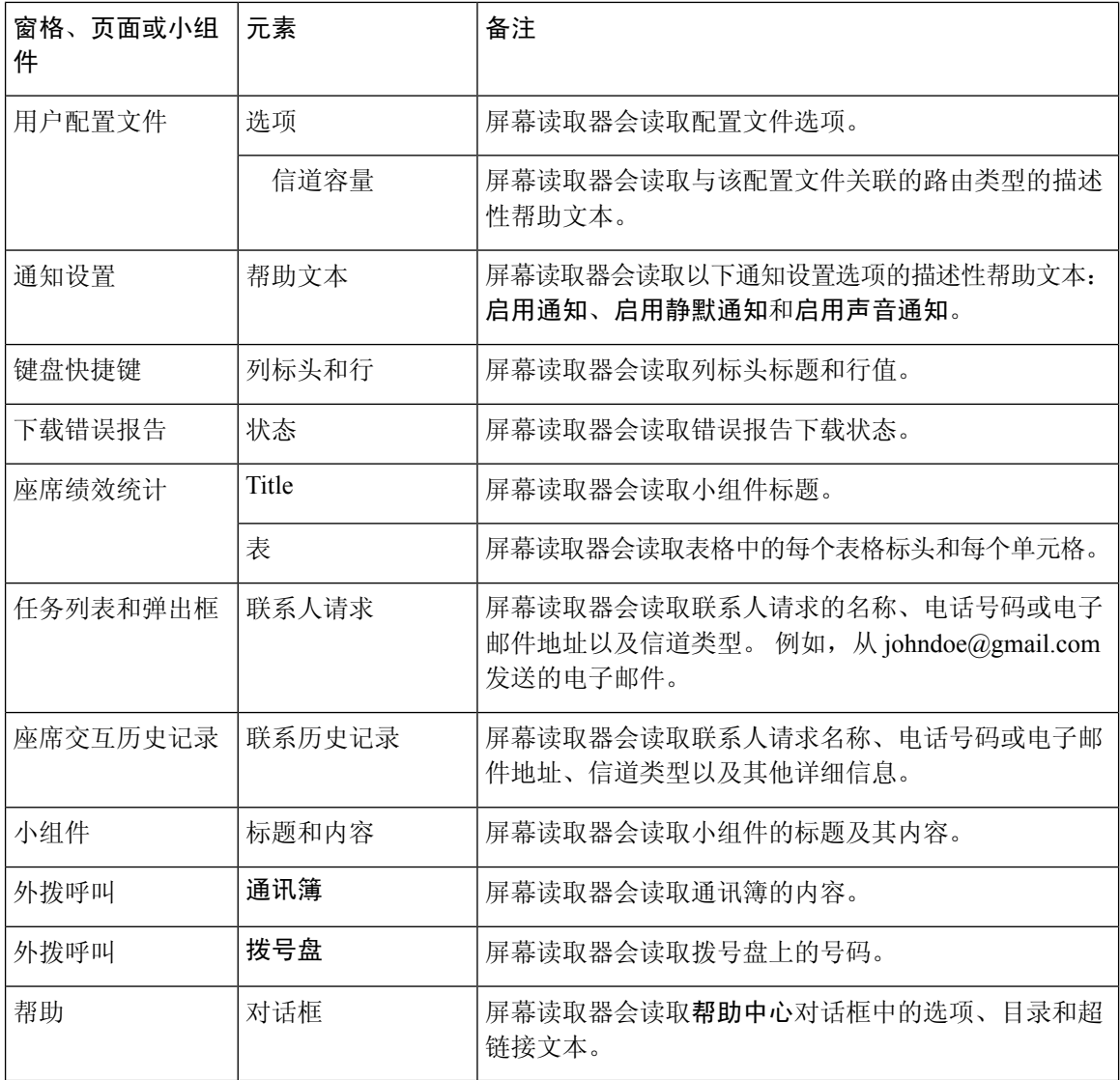

## 访问键盘快捷键

使用键盘快捷键方便地访问桌面功能。键盘快捷键定义了另一种在桌面上执行特定操作的方法。要 执行键盘快捷键,请确保焦点位于桌面屏幕的内部。

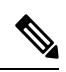

确保您的操作系统上的键盘显示语言设置为英语(美国),以便让所有桌面键盘快捷键按预期 响应。 注释

要访问键盘快捷键列表:

**36**

### 开始之前

您必须登录到 桌面。 有关详细信息,请参阅登录到 [座席桌面。](webexcc_b_20-desktop-user-guide_chapter2.pdf#nameddest=unique_4)

#### 过程

- 步骤 **1** 单击桌面右上角的用户配置文件。
- 步骤 **2** 在帮助部分,单击键盘快捷键。 键盘快捷键列表对话框列出以下各项:
	- 预定义的键盘快捷键
	- 冲突的键盘快捷键
	- 您可以使用键盘快捷键 Ctrl + Alt + F 访问键盘快捷键列表。 注释
		- 如果相同的按键被指定为执行多种操作,则键盘快捷键不会作出响应。 您必须与管理 员联系以解决键盘快捷键冲突。
		- 使用搜索字段筛选列表。
- 步骤 **3** (可选)要拖动键盘快捷键列表对话框或调整其大小,请执行以下操作:
	- •要拖动此对话框,请将鼠标指针悬停在该对话框上。 鼠标指针将变为  $\varphi$ 。 单击对话框并将其 拖到所需的位置。
	- 要调整对话框的大小,请将鼠标指针悬停在对话框的边框上。 根据指针的位置, 指针将变为 ○ 或 、 (大小调整控点)。 单击并拖动大小调整控点, 以调整对话框的大小。
	- 此对话框的大小不能超过 480 x 320 像素的最小宽度和高度。 这样可确保对话框中的内容始终 可读。
	- 要最大化对话框,请单击

### 座席键盘快捷键

下表列出了座席特定的键盘快捷键:

如果您使用的是 Mac 键盘, 则按 Option 而不是 Alt。 例如, 要转到"可用"状态, 请按 Control-Option-R。 注释

### 表 **5: Agent Desktop** 键盘快捷键列表 **(Windows)**

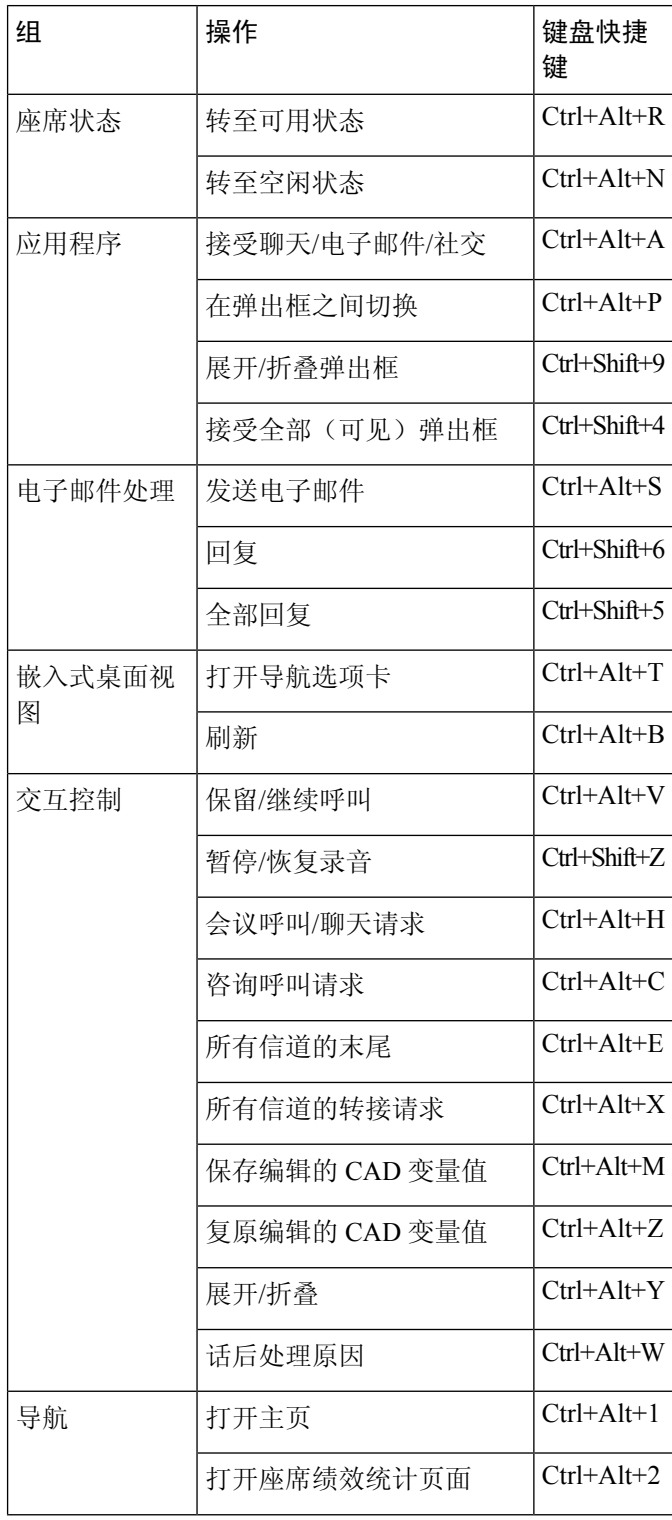

**38**

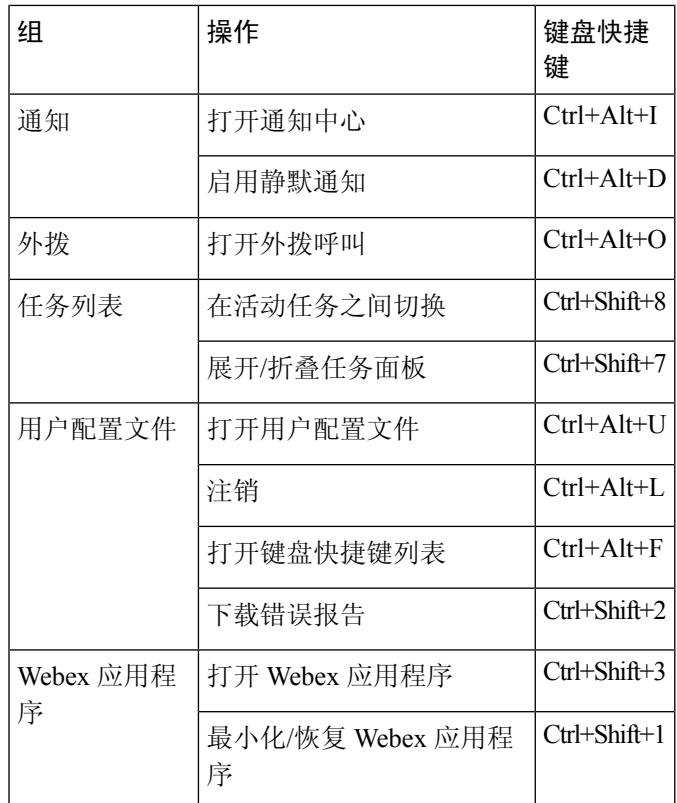

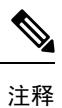

• 导航栏中的快捷键号码顺序取决于在桌面布局中配置的相关小组件或自定义页面的顺序。 例如, 如果"客户体验分析"图标是导航栏中的第三个项目, 则 Ctrl+Alt+3 将会打开"客 户体验分析"页面。

• 键盘快捷键中使用的字母不区分大小写。

座席键盘快捷键

 $\overline{\phantom{a}}$ 

 $\mathbf{l}$ 

**40**

当地语言翻译版本说明

思科可能会在某些地方提供本内容的当地语言翻译版本。请注意,翻译版本仅供参考,如有任何不 一致之处,以本内容的英文版本为准。